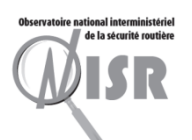

## **Actualités de TRAxy**

LA SÉCURITÉ ROUTIÈRE

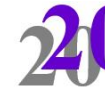

NTERMINISTÉRIEL DE TIONAL NN. **BSERVATOIRE** 

La sécurité routière en France

Bilan de l'accidentalité de l'année 2020

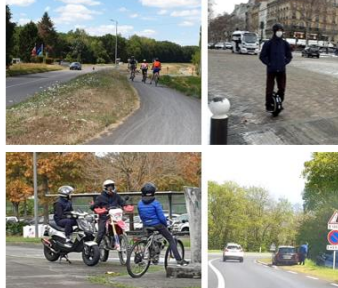

WISR

Septembre 2021

**3 décembre 2021 ONISR – club acc. interurbain**

**Benjamin Winzenrieth**

**ONISR**

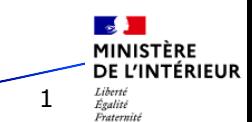

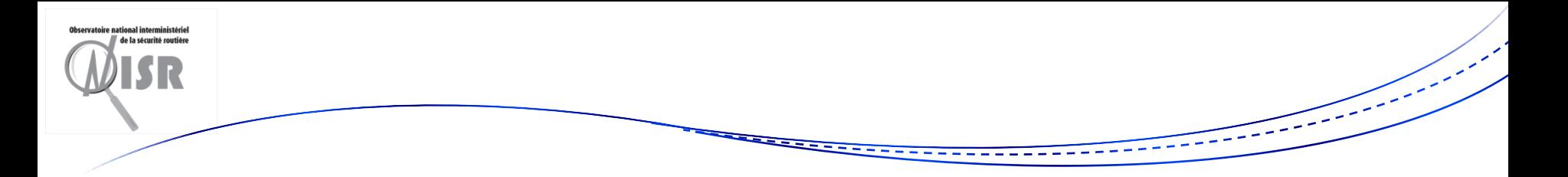

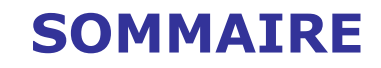

## **I. Référentiel Réseau Routier et démarche SURE**

### **II. Rapports rapides de SAP**

### **III. Cartographie avec Galigeo**

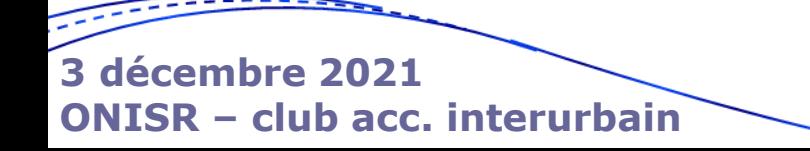

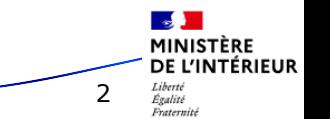

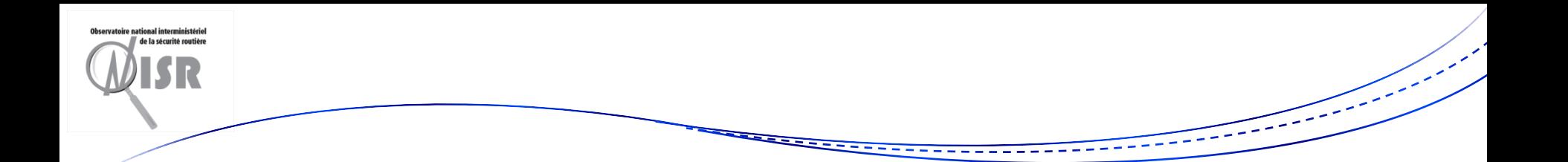

## **I. Référentiel Réseau Routier et démarche SURE**

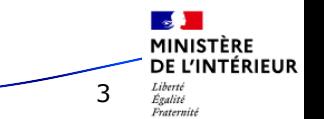

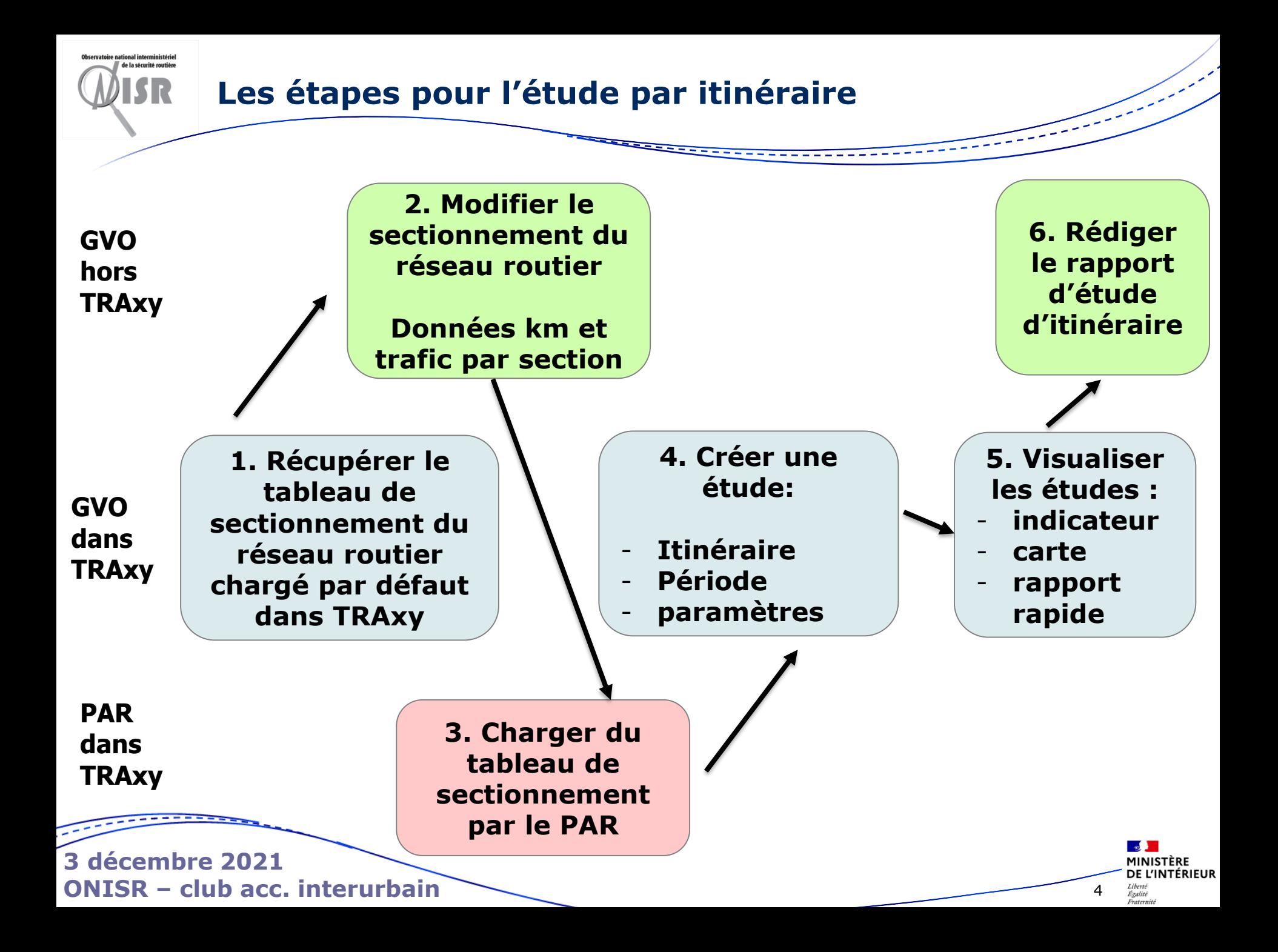

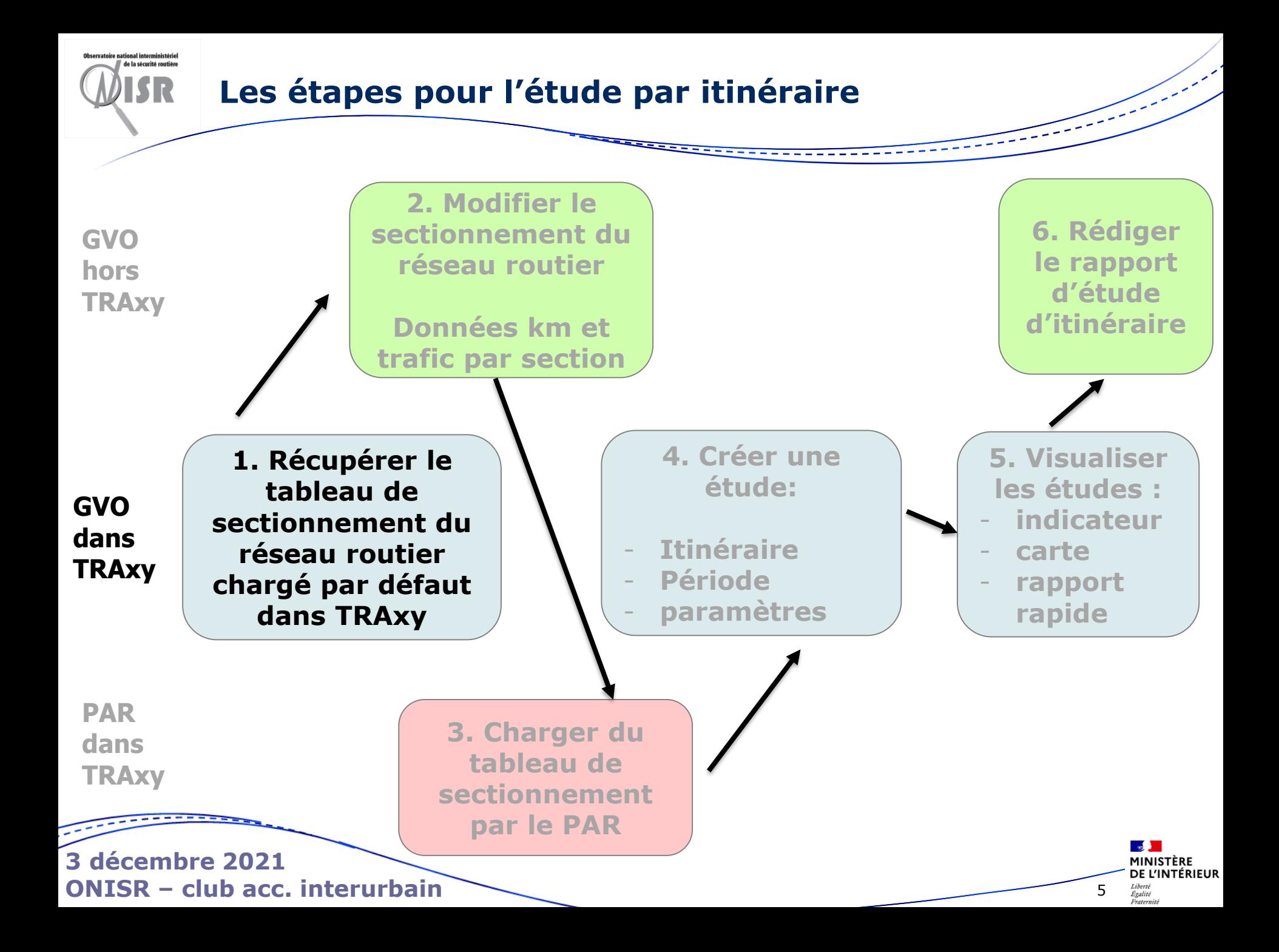

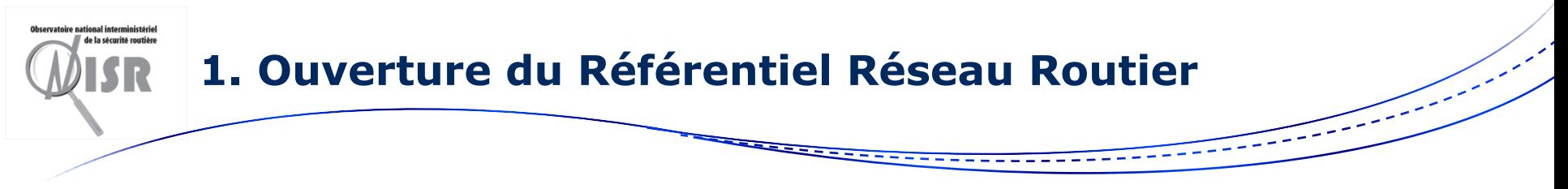

- Accéder à l'interface Référentiel Réseau Routier (voir capture ci-dessous)
- Regroupe deux ensembles de fonctions :
	- 1. L'export des réseaux routiers (RR) pour la modification
	- 2. La création d'études accidentalité SURE sur tout ou partie de ces RR

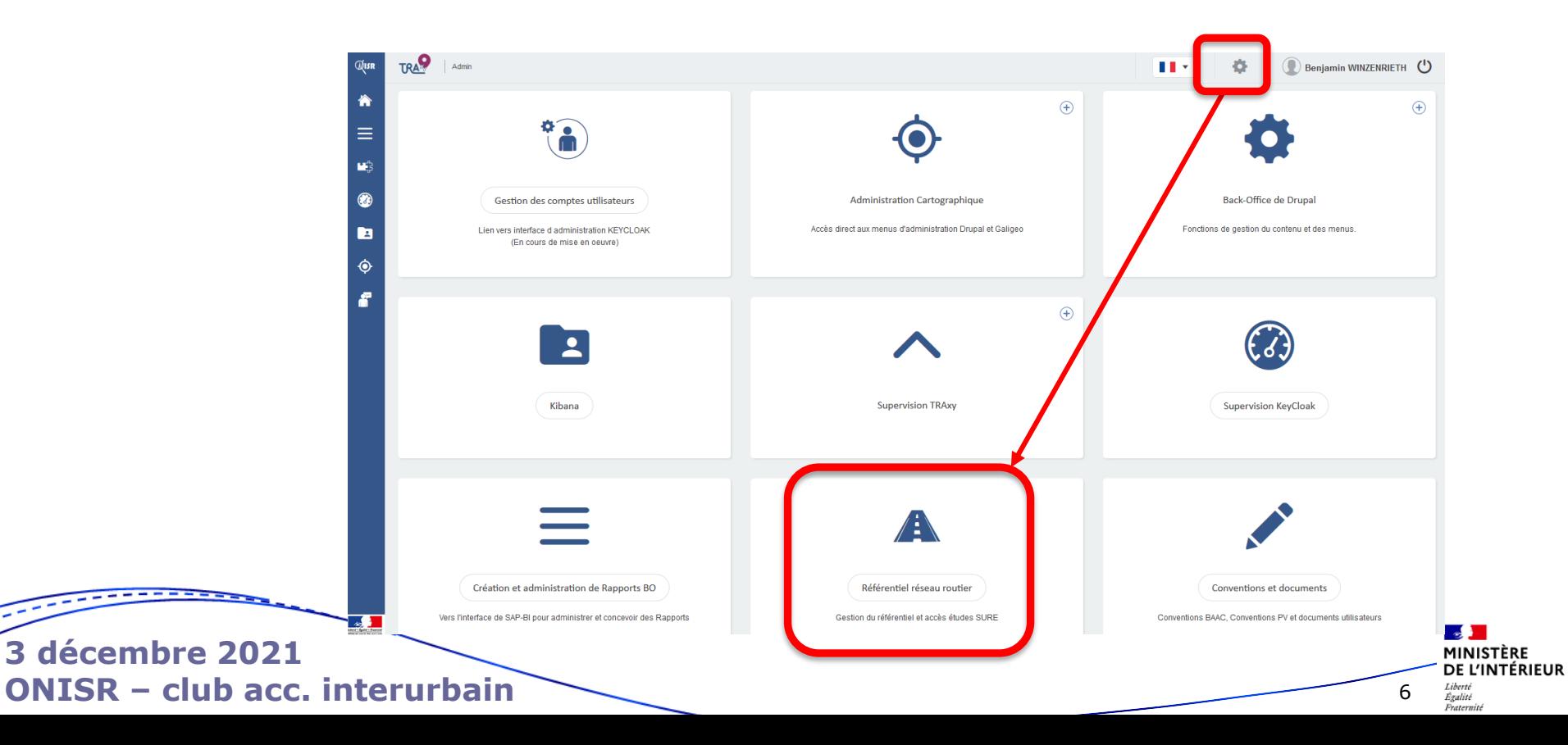

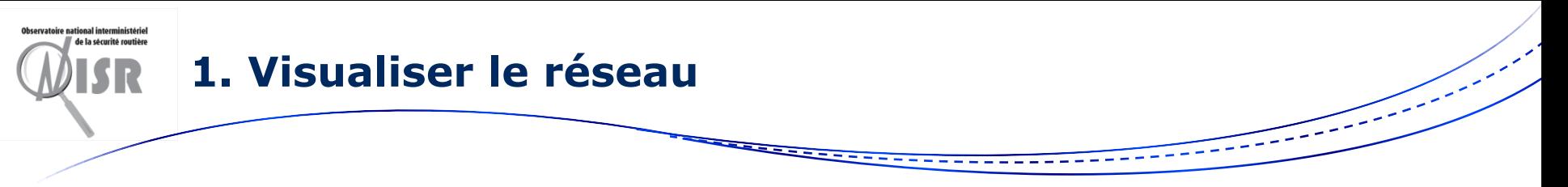

- 1. Sélectionner le gestionnaire réseau sur lequel on souhaite travailler
- 2. Appliquer les filtres souhaités pour ne prendre qu'une partie du réseau
- 3. Lancer la recherche
- 4. Exporter le fichier

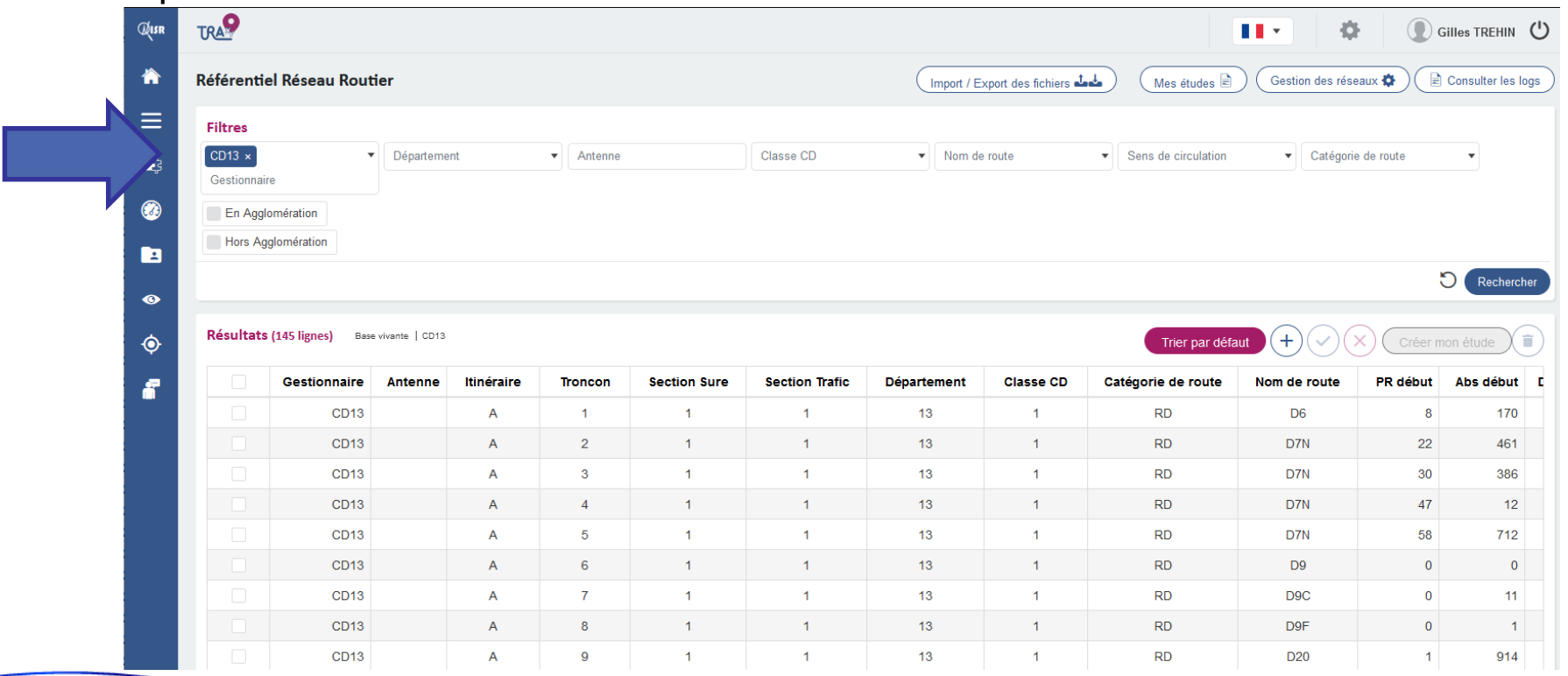

Fraternit

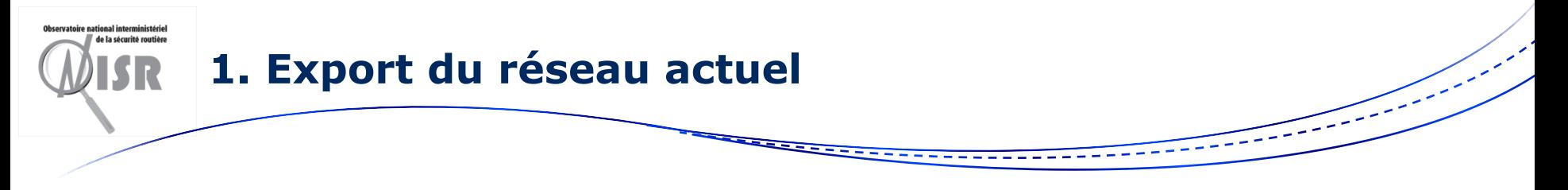

- 1.Le gestionnaire a le droit d'exporter le réseau sous forme d'Excel RR
- 2.Il peut alors éditer l'Excel : Insérer des nouvelles sections, modifier les PR (début ou fin), modifier les attributs (VMA, trafic…) en respectant le format

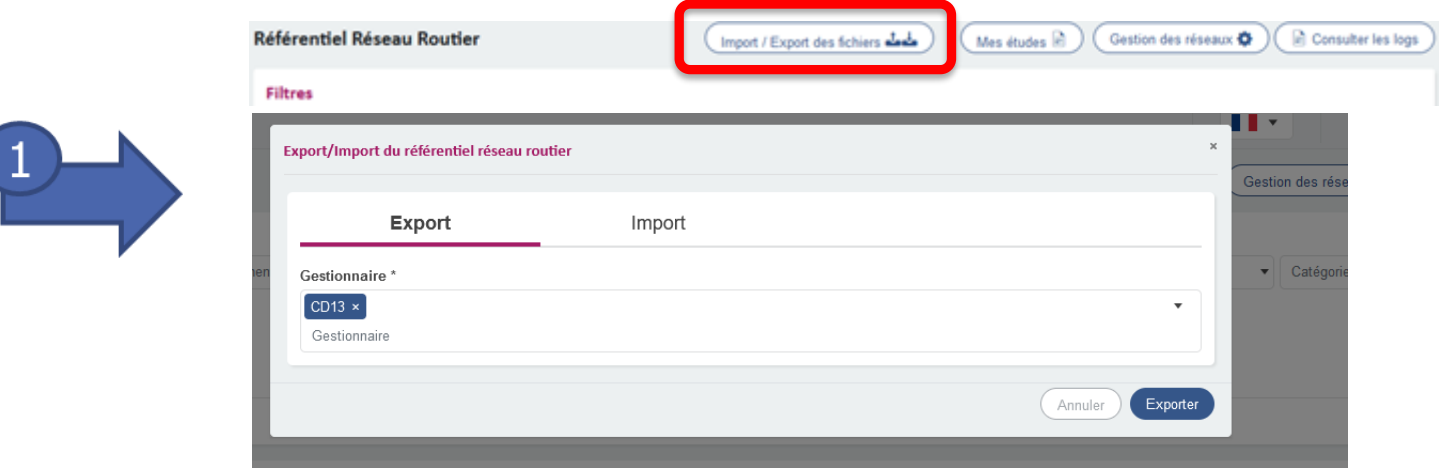

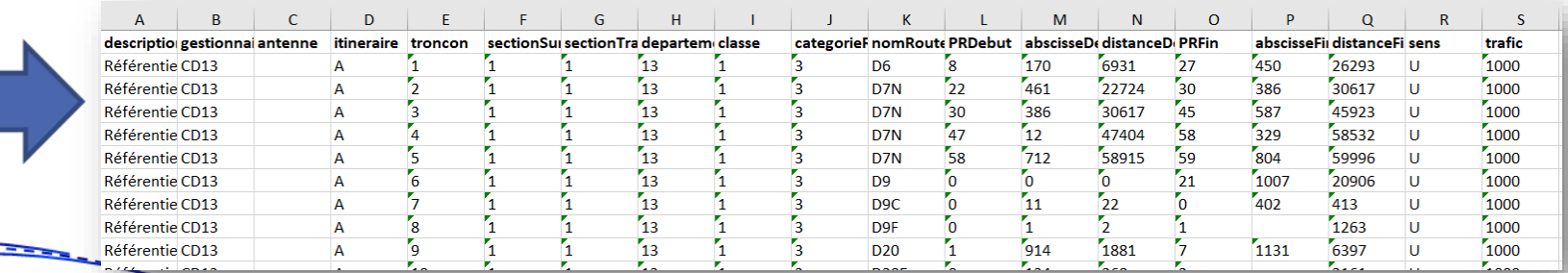

**3 décembre 2021 ONISR – club acc. interurbain**

Fraternite

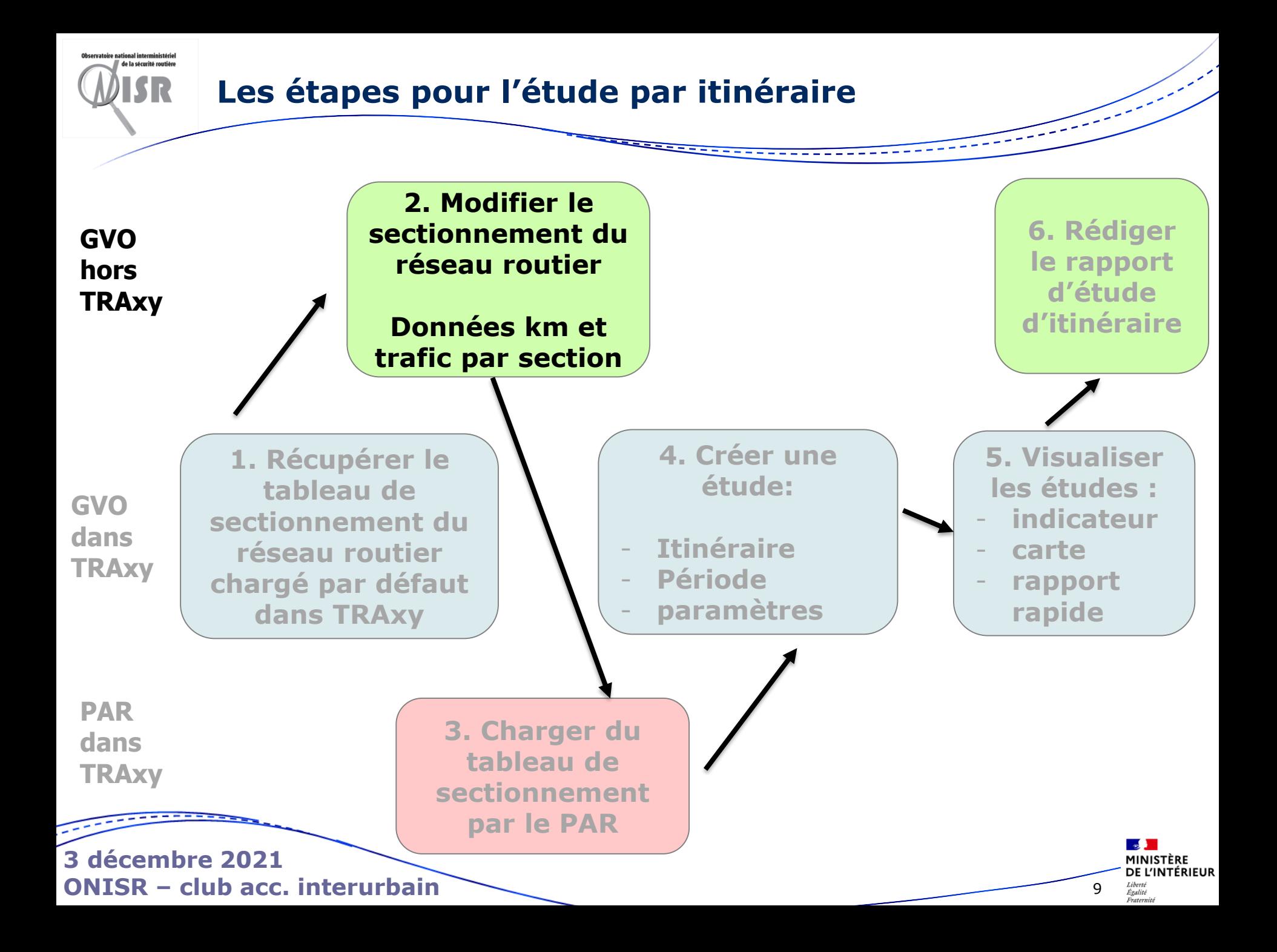

## **2. Principe général du Référentiel Réseau Routier**

- Ensemble de sections hiérarchisées sur 4 niveaux. Chaque niveau doit avoir un identifiant alphanumérique unique
	- 1. Itinéraire : niveau le plus élevé
	- 2. Tronçon : un itinéraire est composé d'un ou plusieurs tronçons (échelle typique 60 km)
	- 3. Section : un tronçon est composé d'un ou plusieurs sections (échelle typique 10 km)
	- 4. Section Trafic : un tronçon peut être subdivisé en une ou plusieurs « Section Trafic »

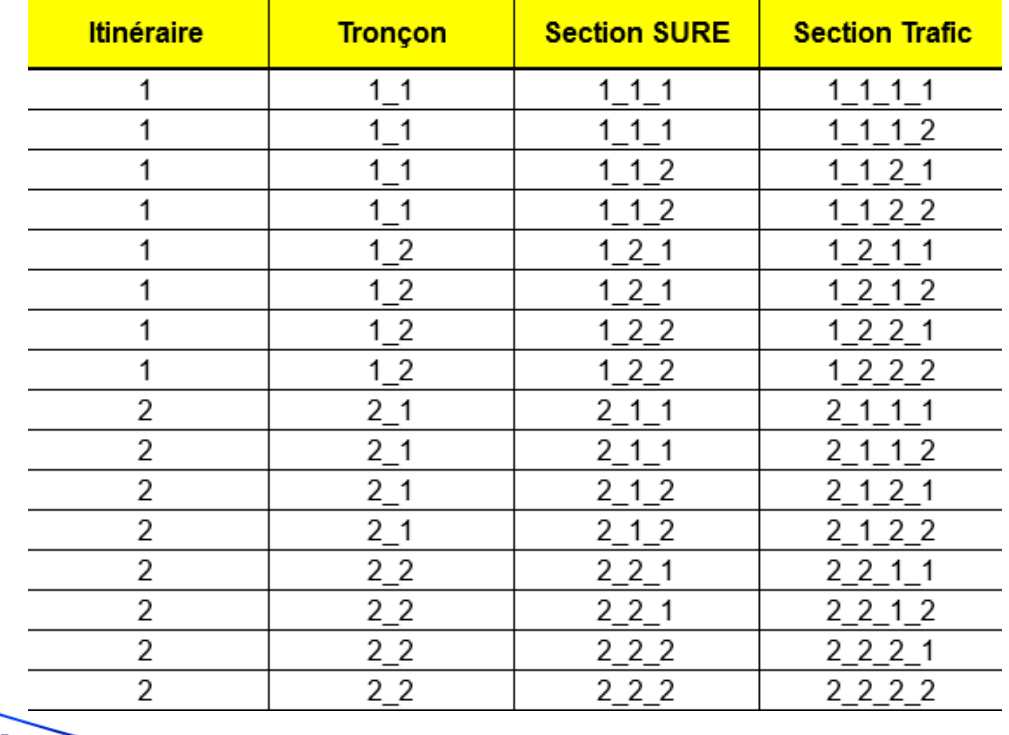

**ONISR – club acc. interurbain**

**3 décembre 2021**

## **2. Principe général du Référentiel Réseau Routier**

- Une section trafic est identifiée sur une route, un département, un point de début et de fin sur le linéaire routier :
	- Soit en indiquant le PR + Abscisse  $\rightarrow$  Le programme de chargement calcul la distance au début de la route avec la table des PR IGN
	- Soit en indiquant la distance en m depuis le début de la route. Le programme de chargement calcul le PR + Abscisse correspondant
	- Il est possible d'utiliser le mot clé FIN pour le PR Fin pour prendre toute la route

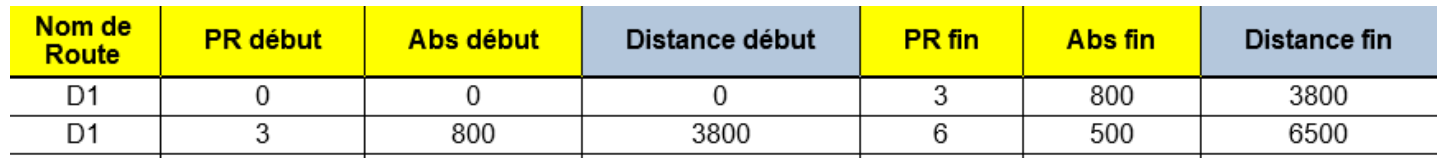

- Le niveau Section Trafic ne peut pas appartenir à 2 départements. Si c'est le cas, il faut décomposer la section trafic en 2 sections trafic.
- Toutes les sections d'un même réseau doivent être rattachées à une même description de réseau et un même gestionnaire.
- Un fichier de RR peut contenir plusieurs réseaux et plusieurs gestionnaires.

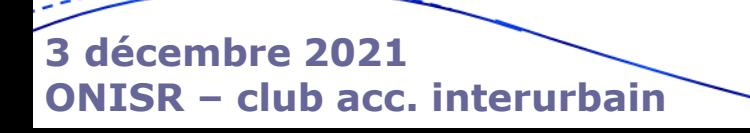

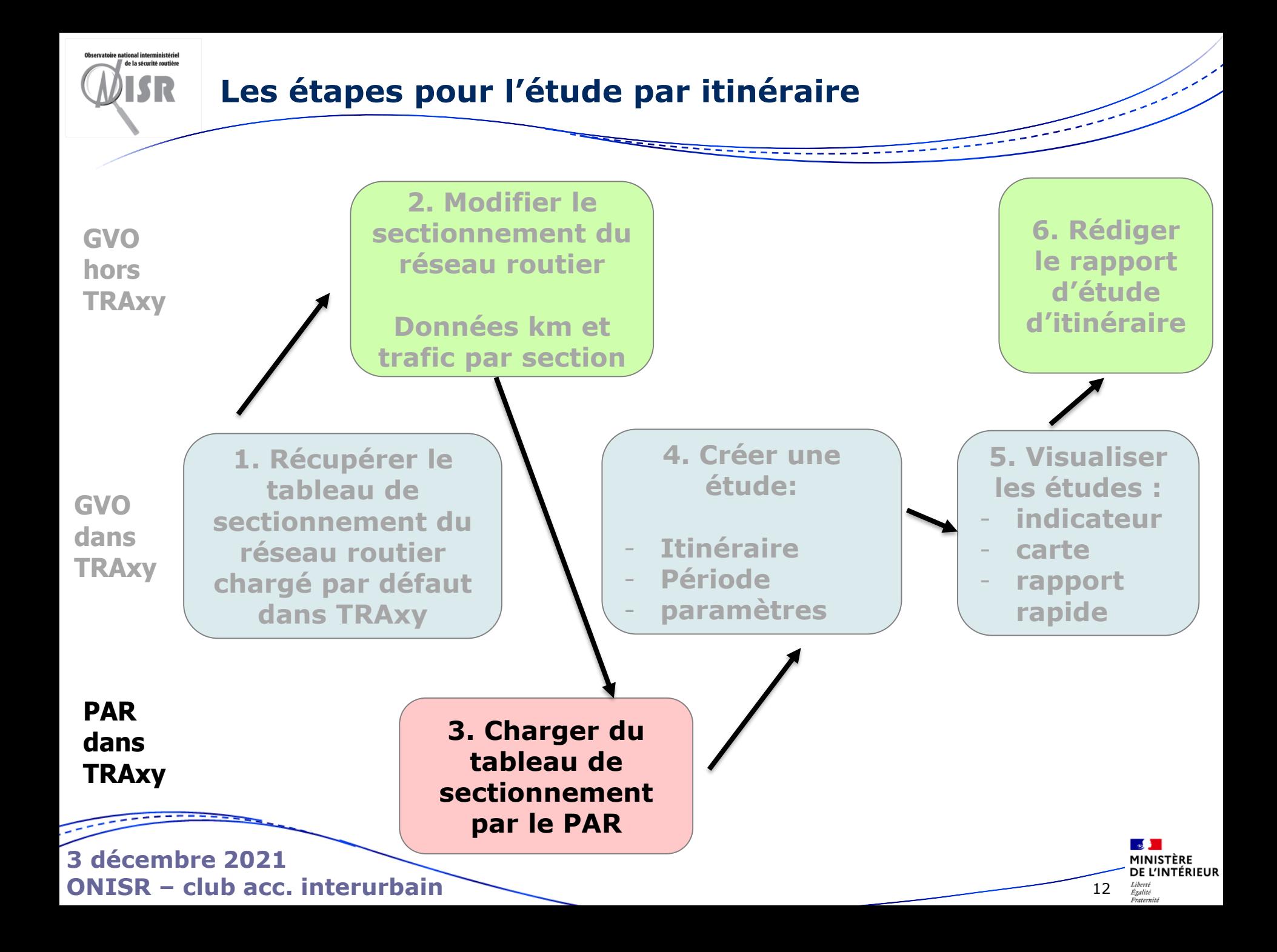

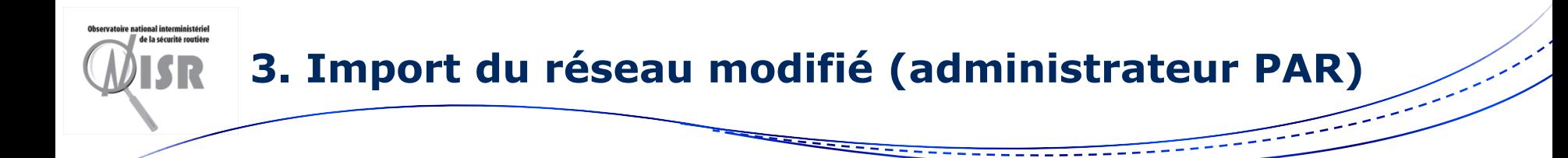

Le chargement du réseau étant une opération « destructive » (remplace le précédent référentiel) et peu fréquente, il est réalisé par le PAR référent sur le territoire.

Le gestionnaire de voirie récupère le référentiel en place dans TRAxy, modifie ce fichier, l'envoie au PAR qui le recharge dans TRAxy.

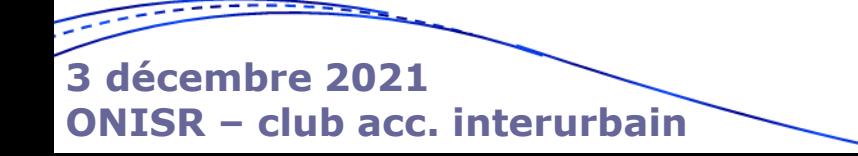

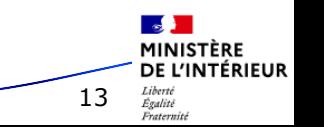

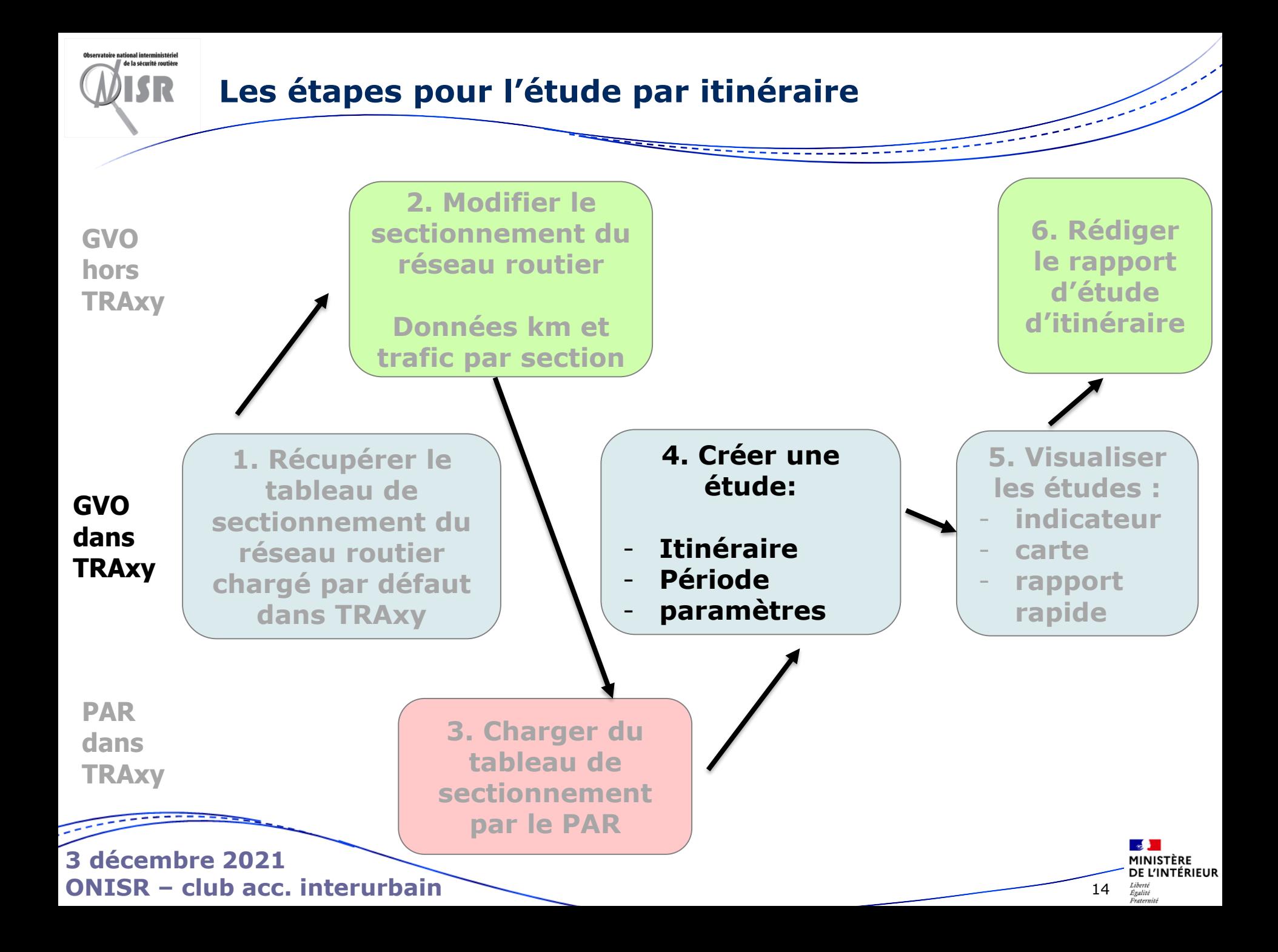

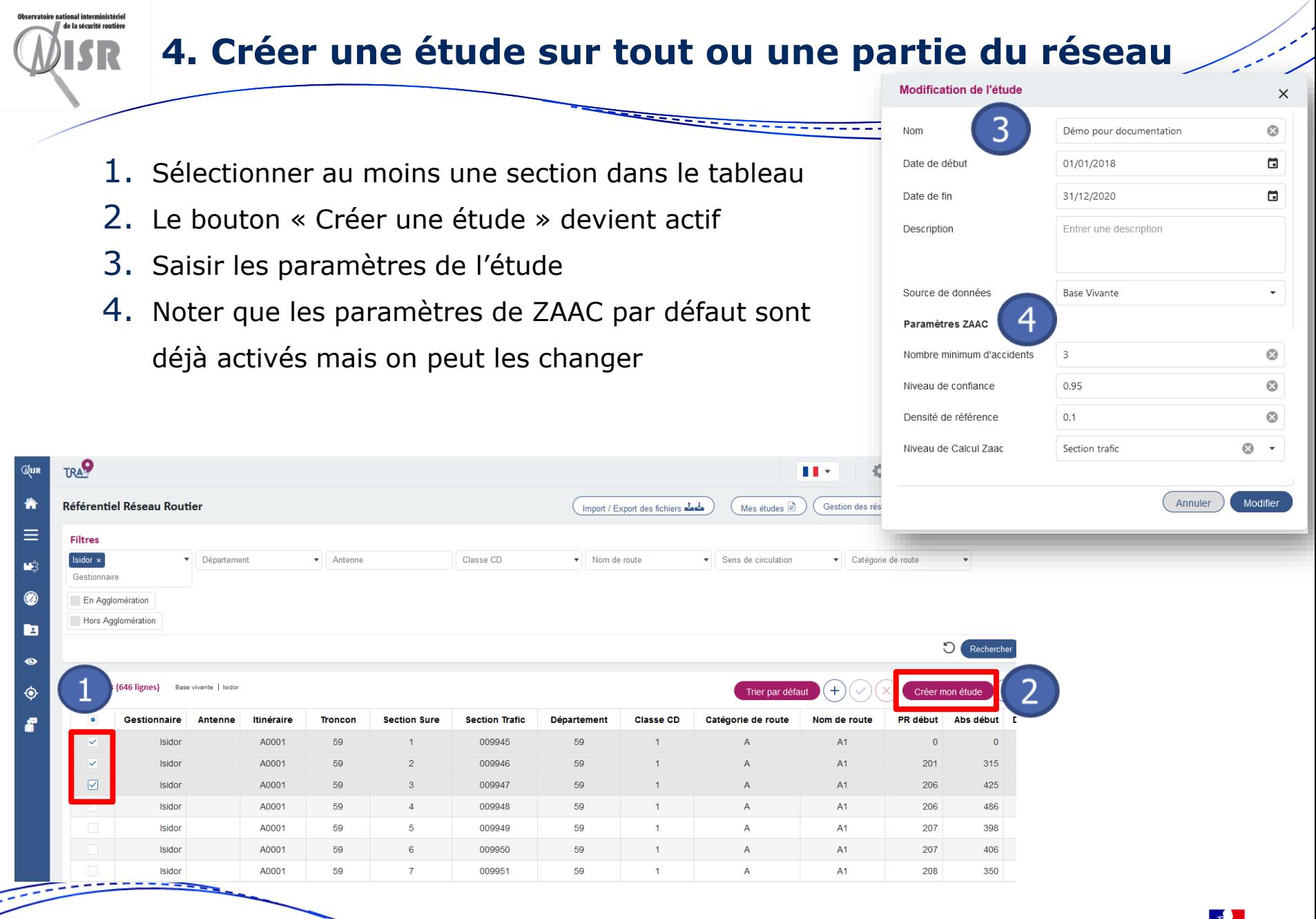

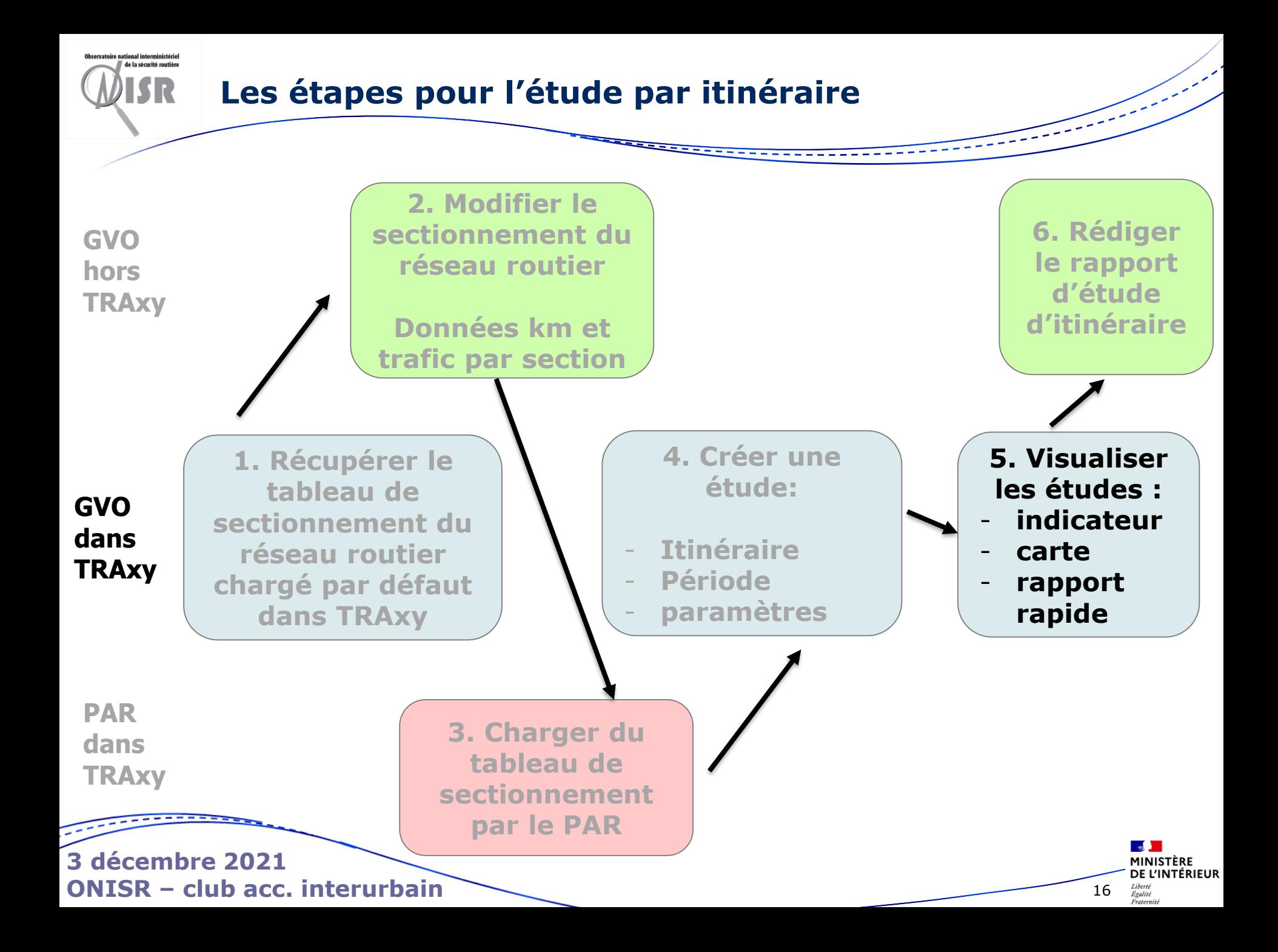

#### **5. Visualiser ses études**

de la sécurité routière

Cliquer sur le bouton « Mes études » pour aller sur l'interface de gestion des études

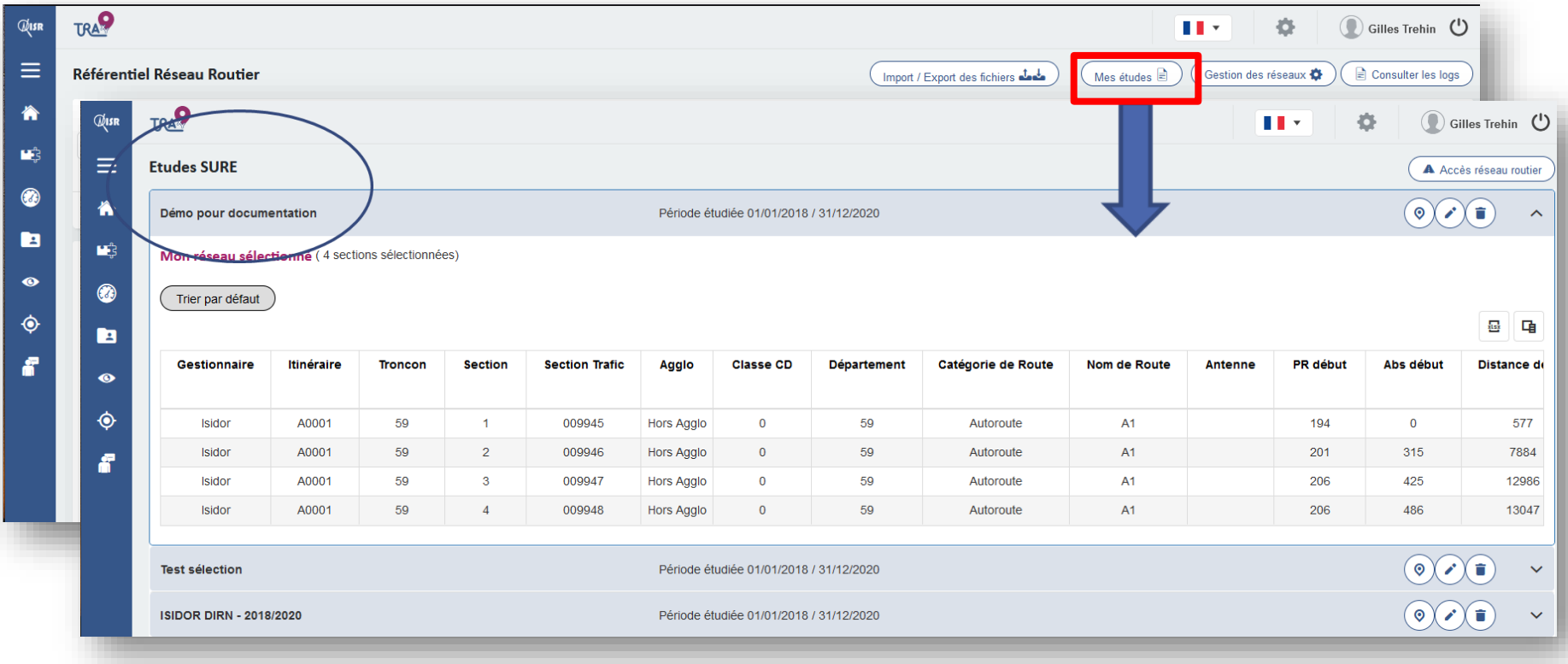

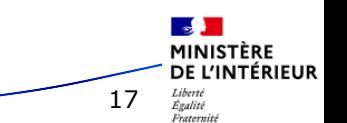

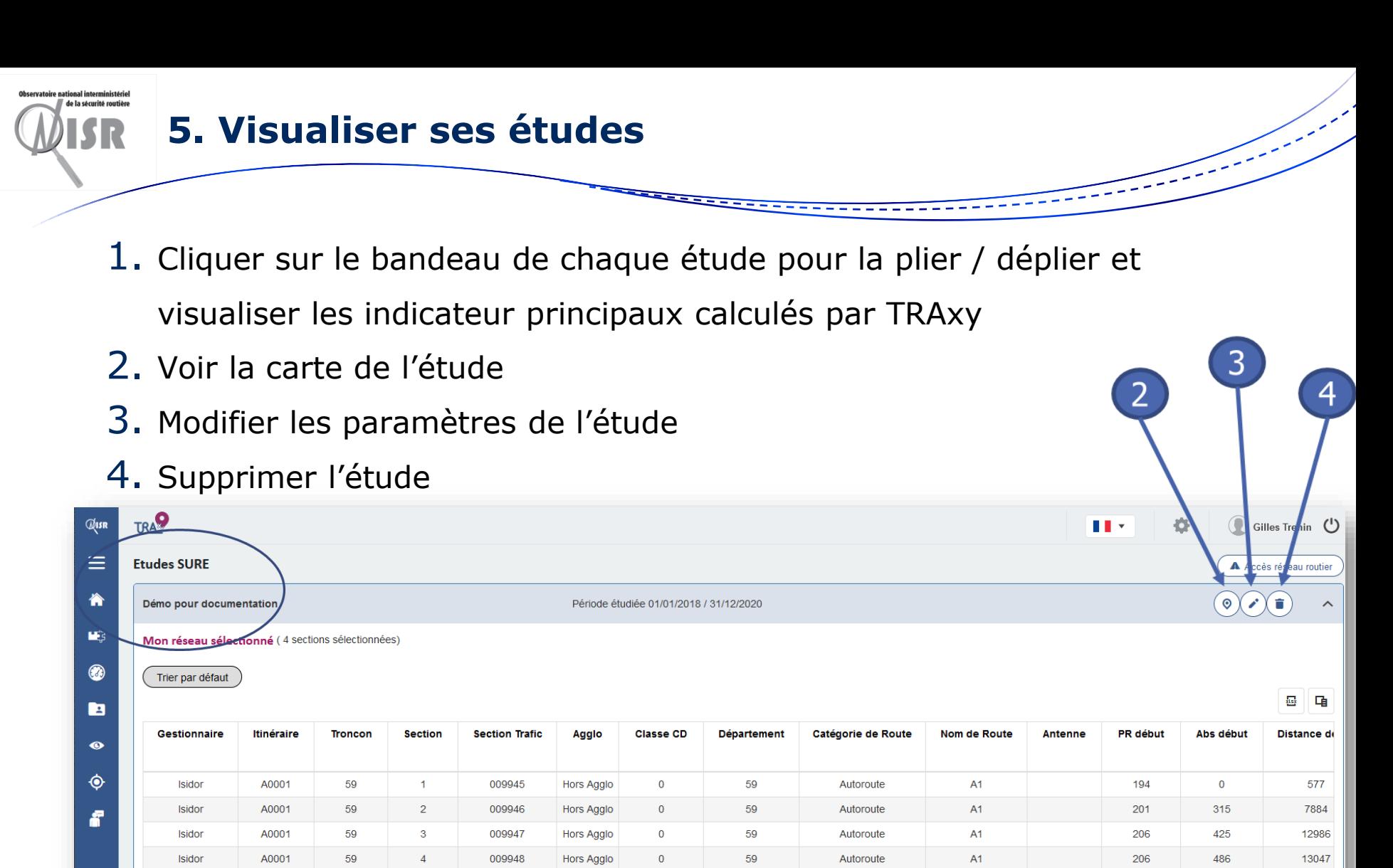

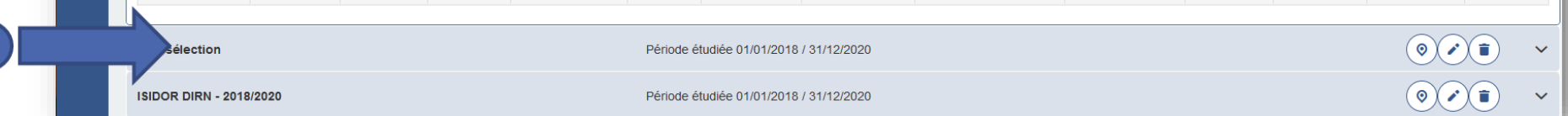

18

 $\sim$ MINISTÈRE DE L'INTÉRIEUR

Égalité Fraternit

**3 décembre 2021 ONISR – club acc. interurbain**

 $(1)$ 

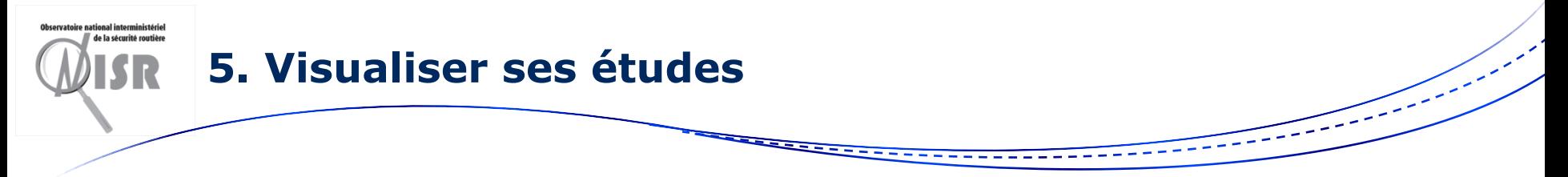

- La carte actuelle est une version de développement qui va être revue
	- 1. La carte s'affiche dans un nouvel onglet
	- 2. Sélectionner les sections à afficher
	- 3. La carte zoome sur les sections sélectionnées en montrant
		- Le linéaire des sections
		- Le PR début et PR fin
		- Les accidents rattachés aux sections (étoiles rouges)
		- Les ZAAC (centroïde brut)

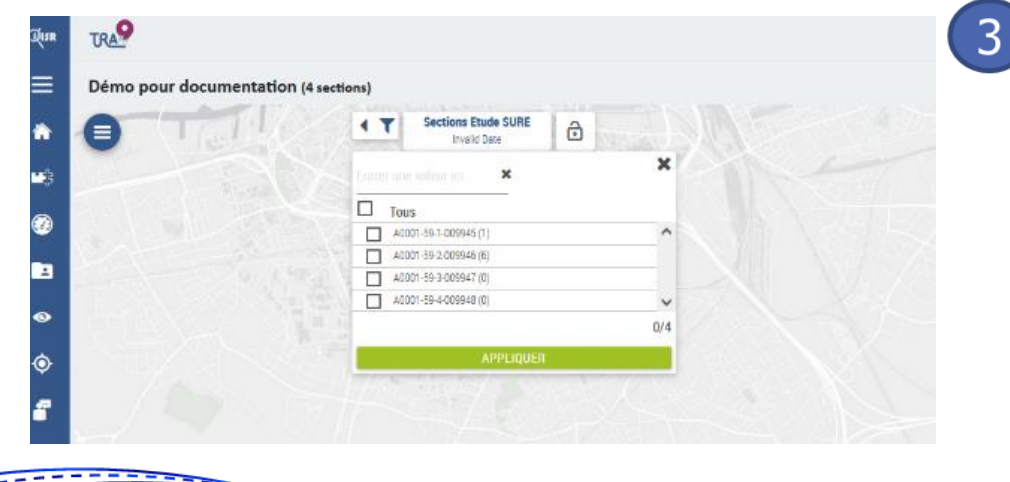

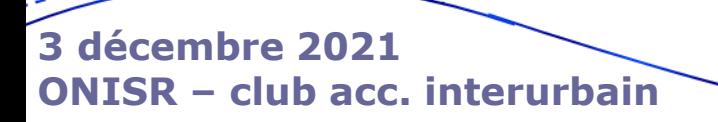

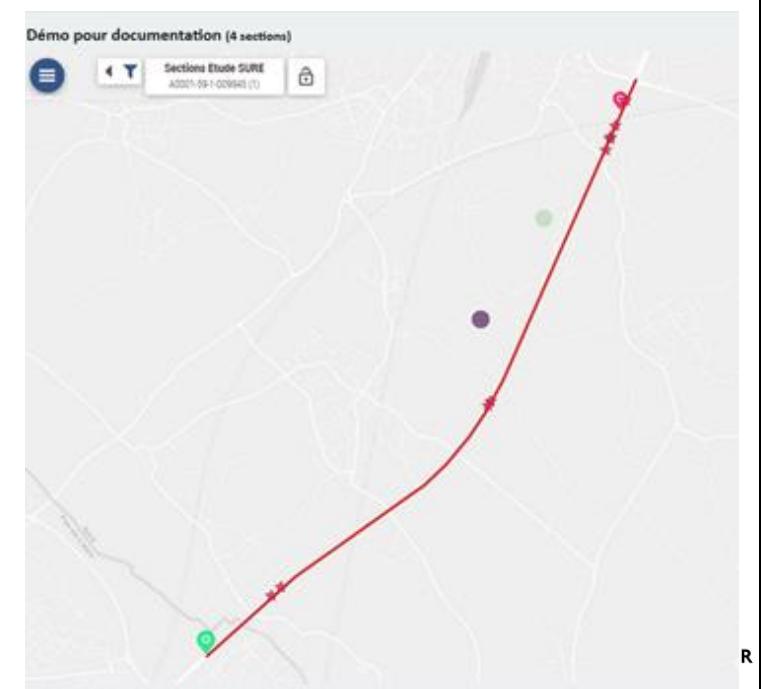

Fraternité

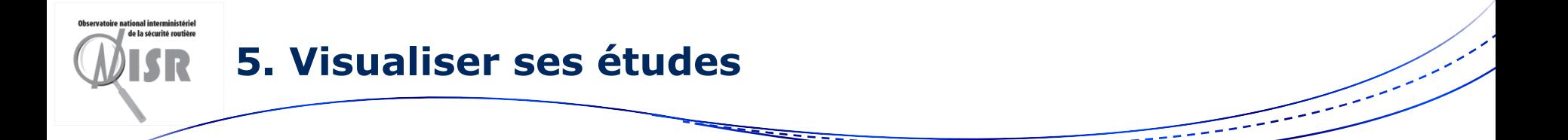

• Des rapports supplémentaires sont en cours de développement afin de visualiser les données du réseau et des études SURE dans SAP (calcul du Potentiels de sécurité par exemple)

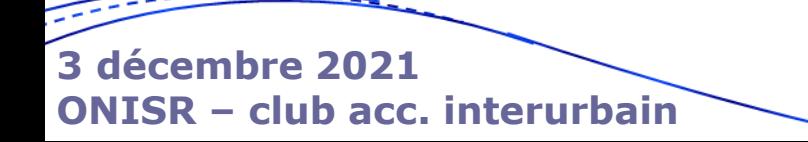

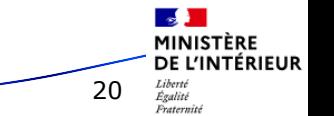

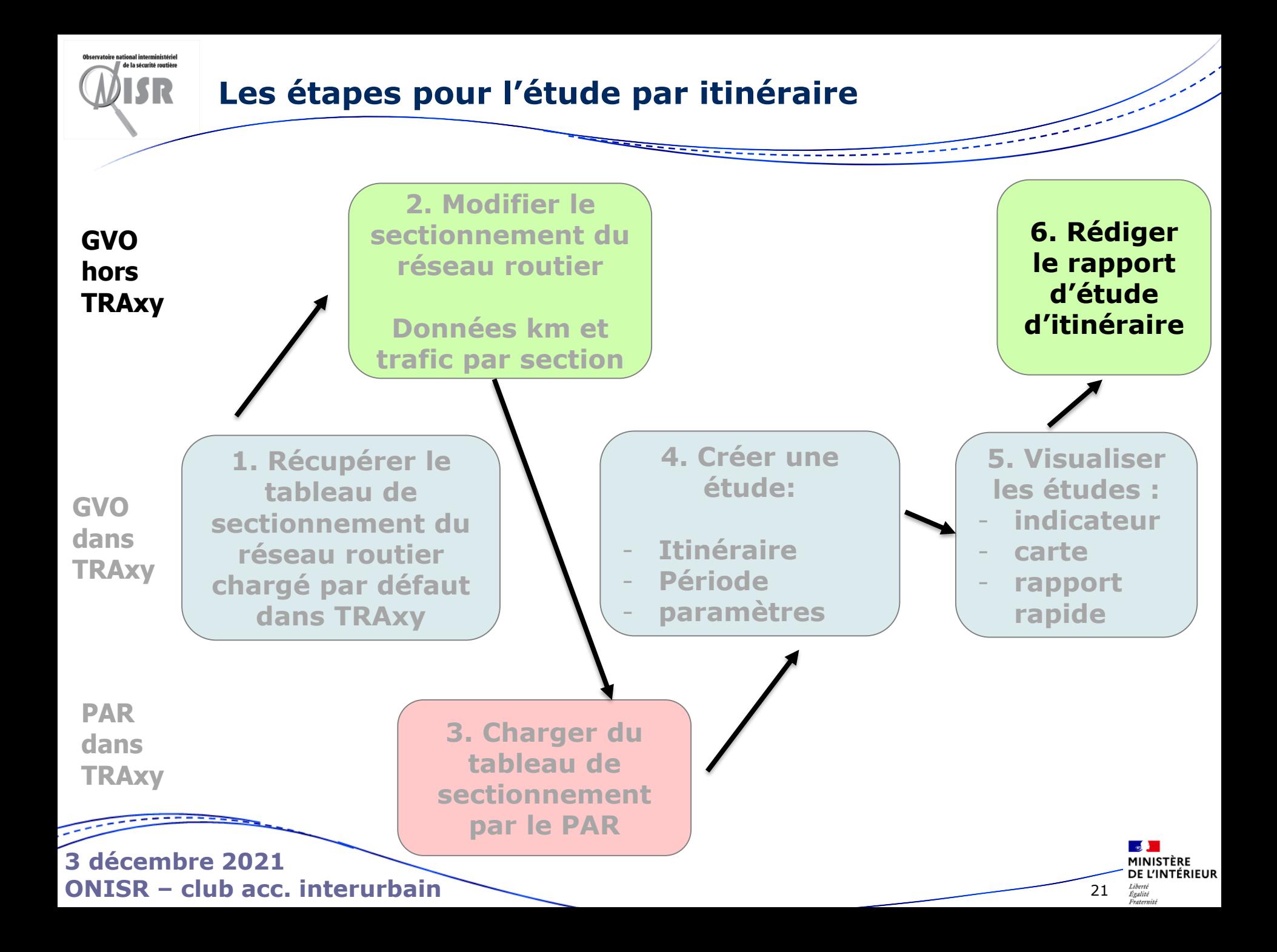

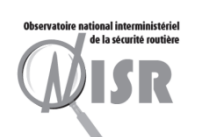

 $\rightarrow$ 

**RÉPUBLIQUE** FRANCAISE Liberté<br>Égalité<br>Fraternité

#### **6. Rapport d'analyse d'enjeux sur l'itinéraire**

## **Exerema**

Rapport

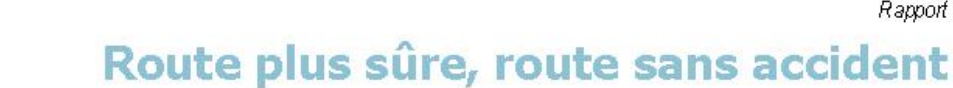

#### Une démarche innovante et pluridisciplinaire de sécurisation d'un itinéraire

Application de la démarche à la liaison routière Yvetot - La Mailleraye

Novembre 2017

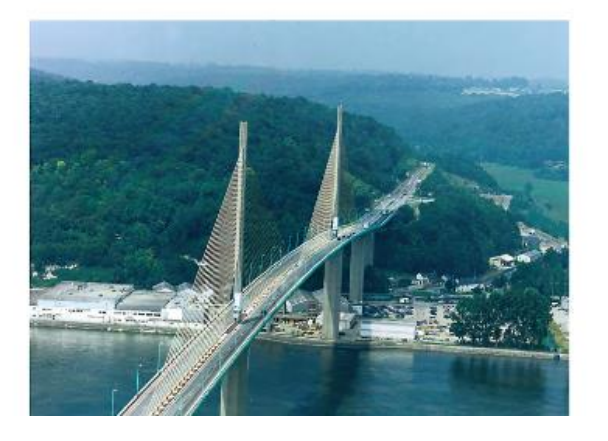

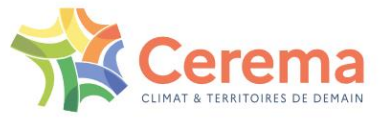

#### Démarche SURE

Étude d'enjeux de sécurité routière pour la hiérarchisation des itinéraires

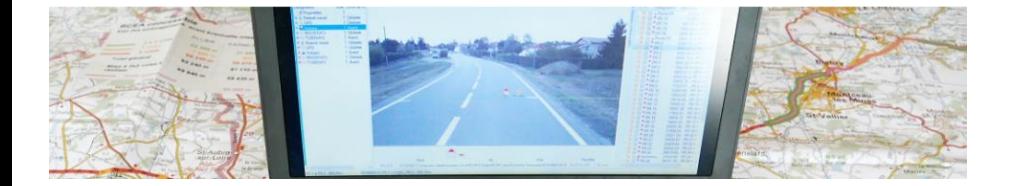

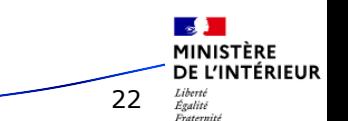

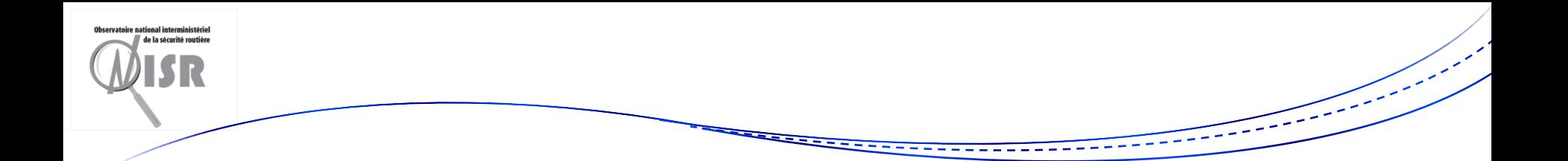

# **II. Rapports rapides de SAP**

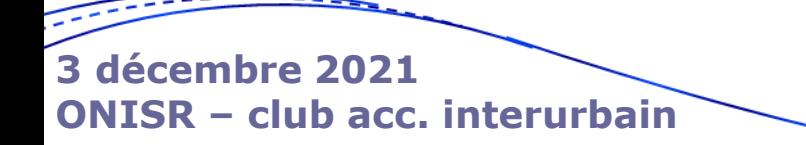

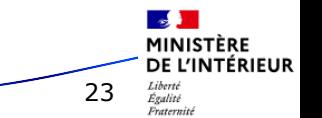

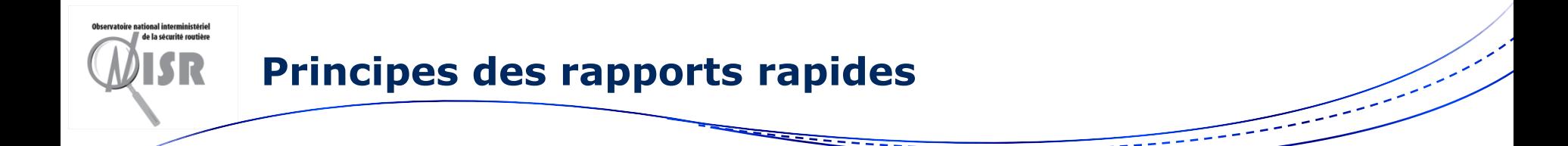

- « Rapports » déjà prêts utilisables en quelques clics. Menu spécifique
- 70 possibles, donc difficultés pour s'y retrouver
- S'appliquent soit à votre territoire, soit à une restriction du territoire (via l'exploitation simple)

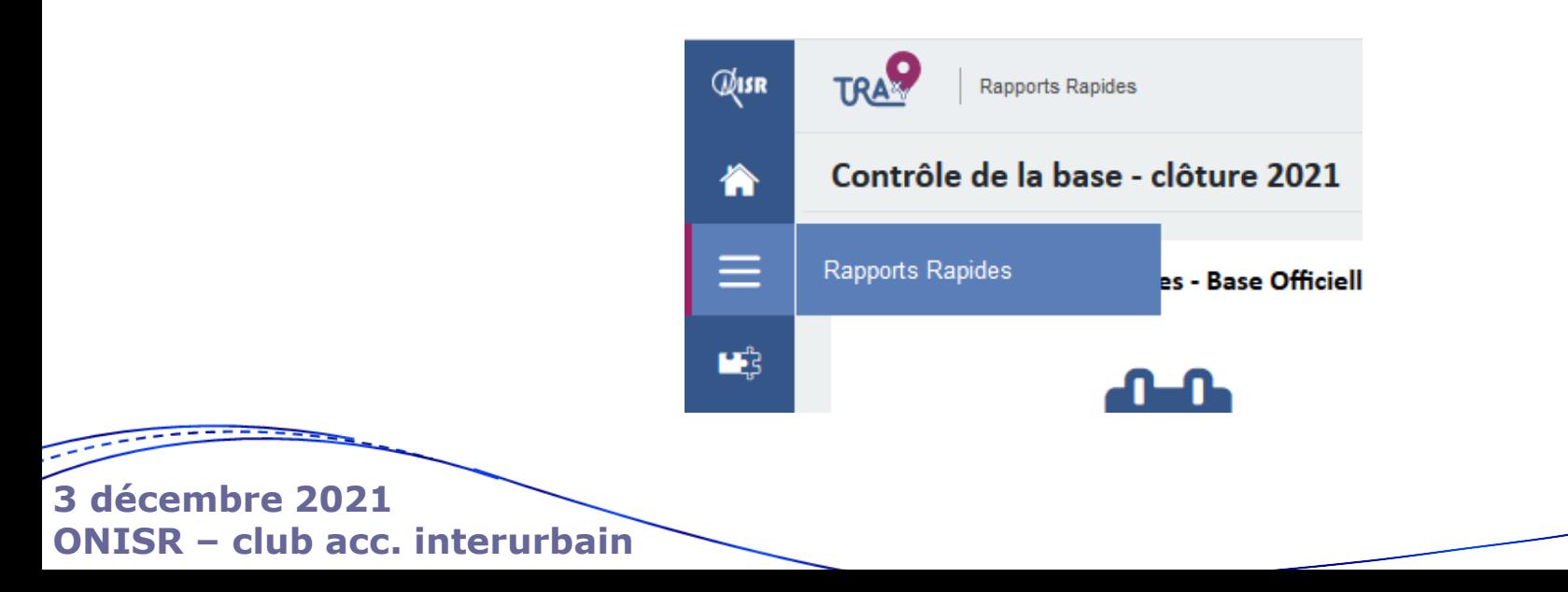

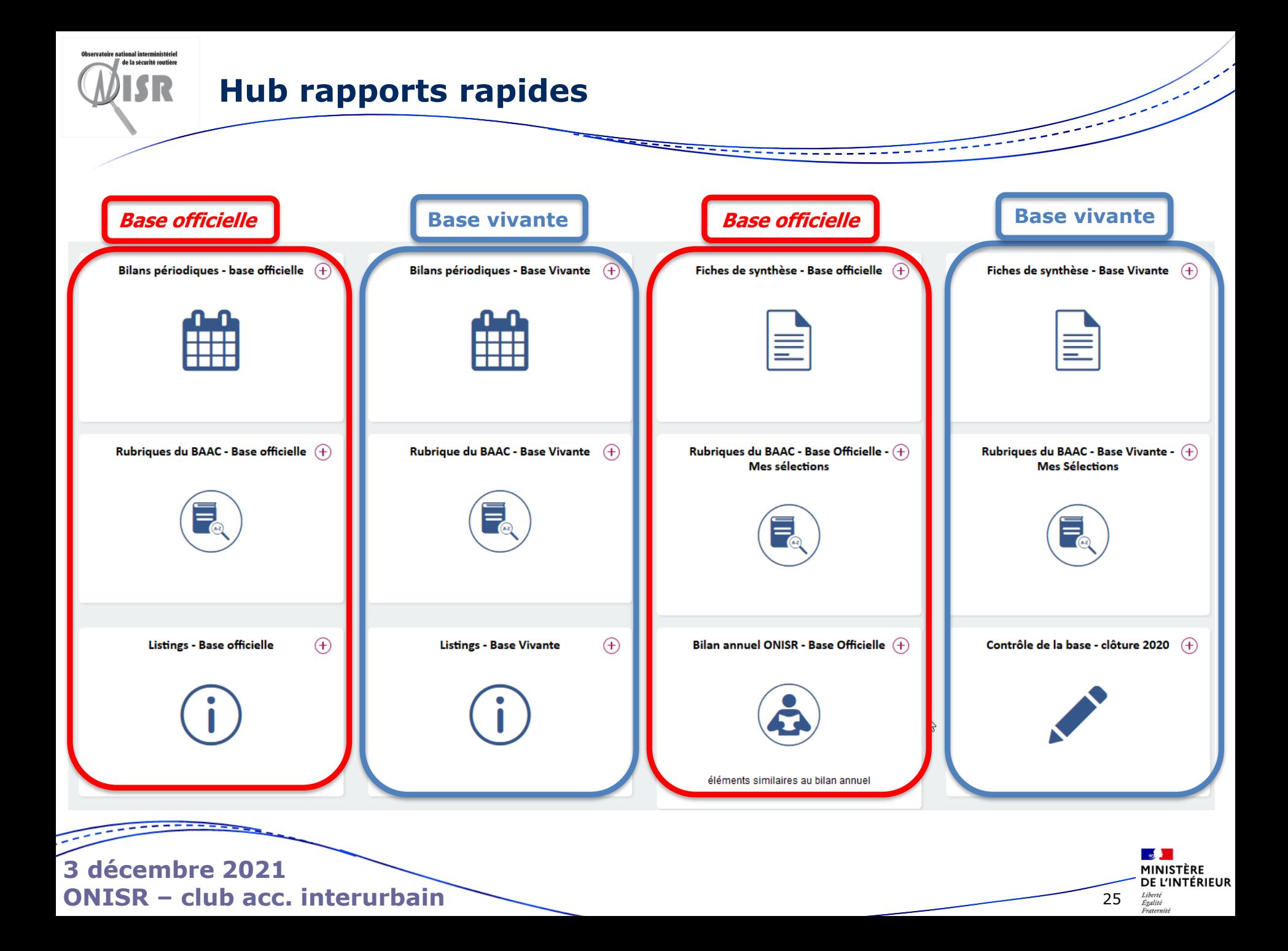

#### n<br>heervatoire national interministérie de la sécurité routière

#### **Exemples de Rapports rapides**

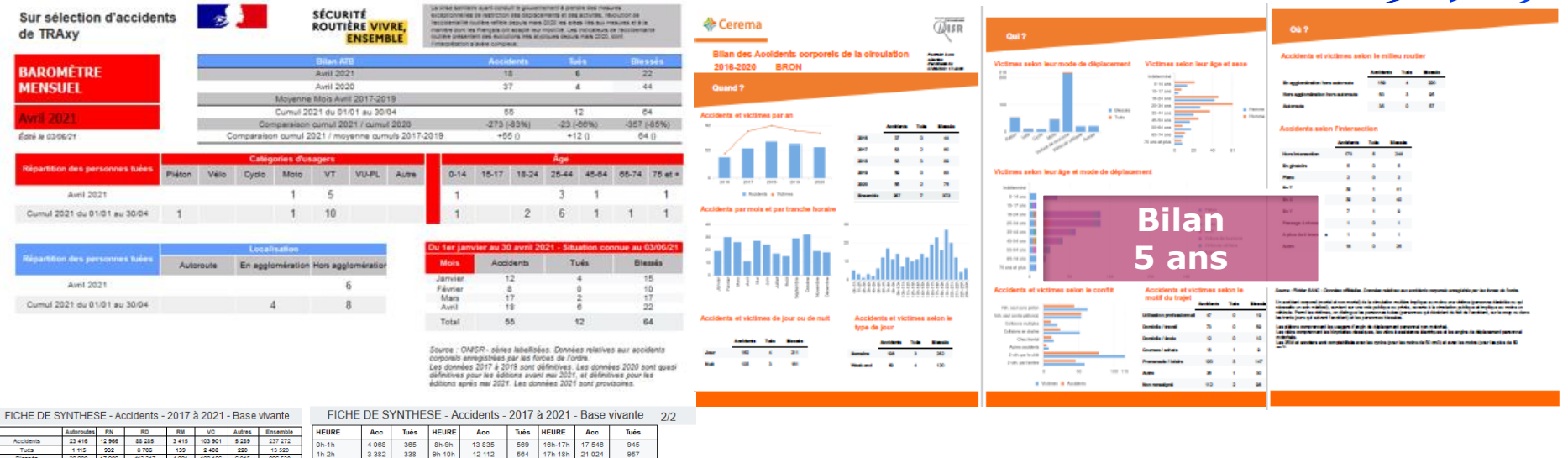

Nombre de personnes tuées selon le mode de déplacement et l'usager percuté Filtré sur une séléction MRQ Base Officielle, Année(s) : 2016;2017;2018;2019;2020 - Territoire(s) : Métropole

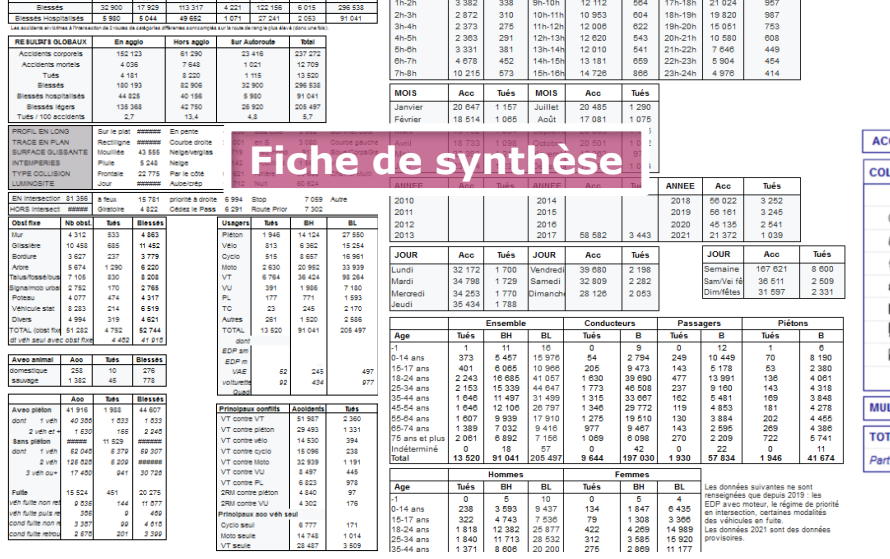

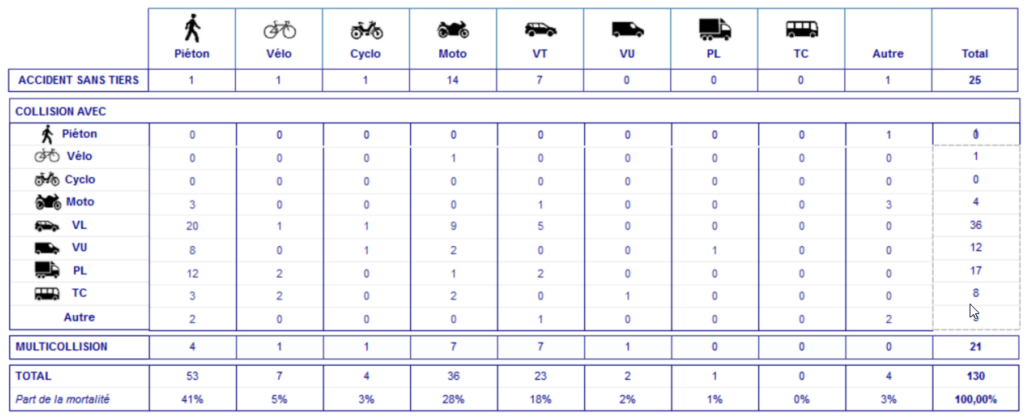

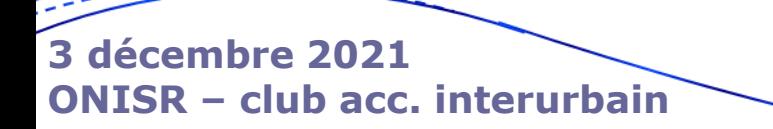

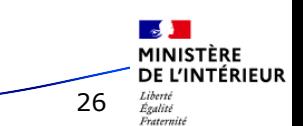

### Rapport spécifique en cours d'élaboration à destination des CD :

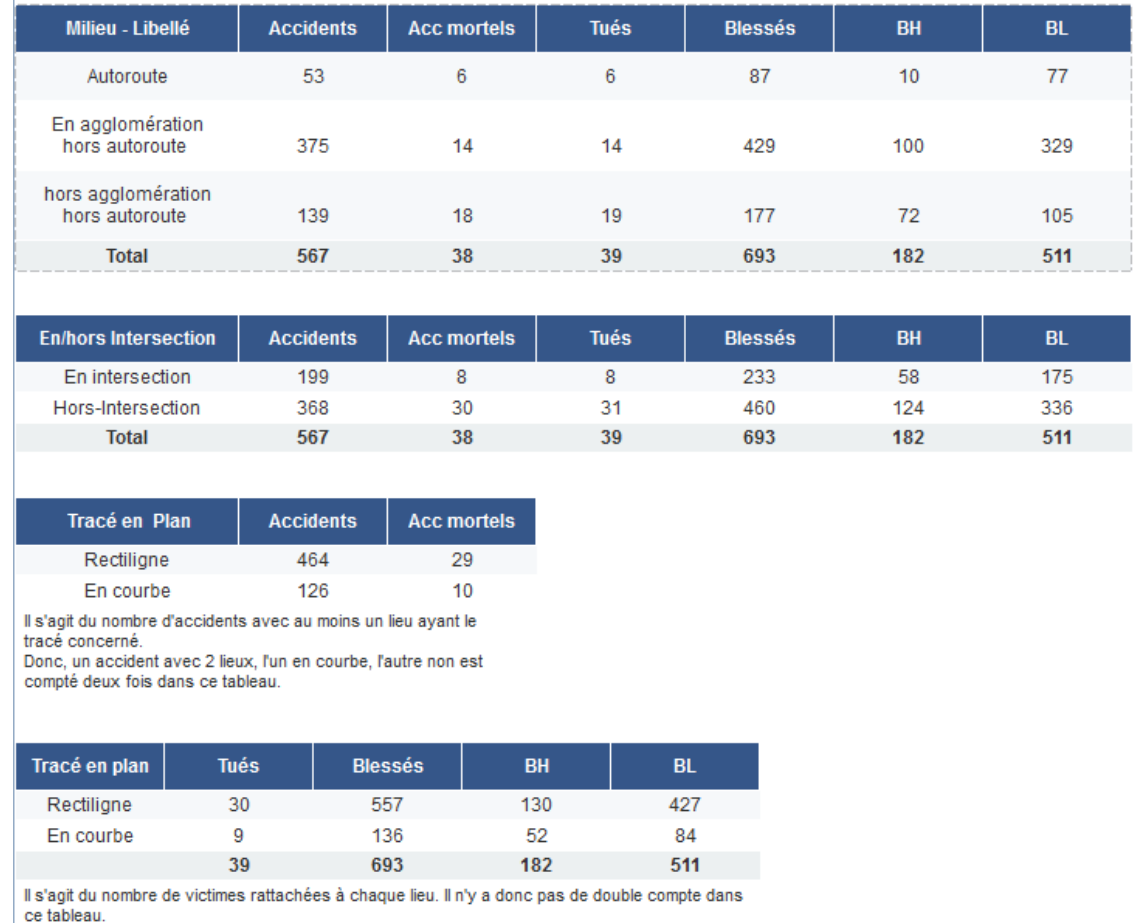

27

MINISTÈRE DE L'INTÉRIEUR

Liberto Égalité Fraternité

**3 décembre 2021 ONISR – club acc. interurbain**

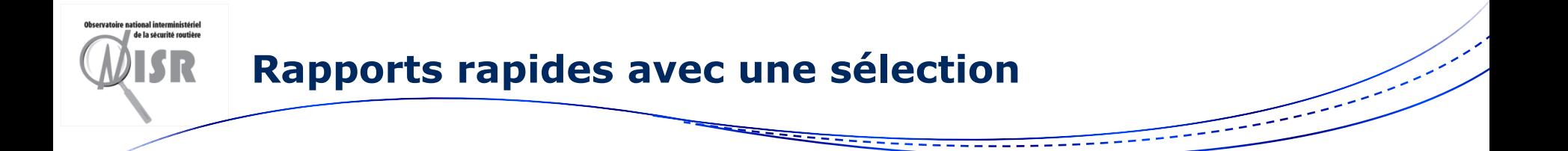

- Possibilité d'utiliser la « sélection » au préalable
- Le « rapport rapide », avec extension « Sél Acc » s'applique à cette sélection

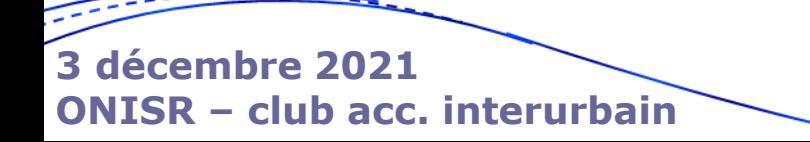

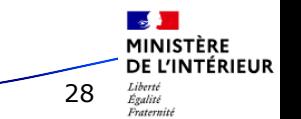

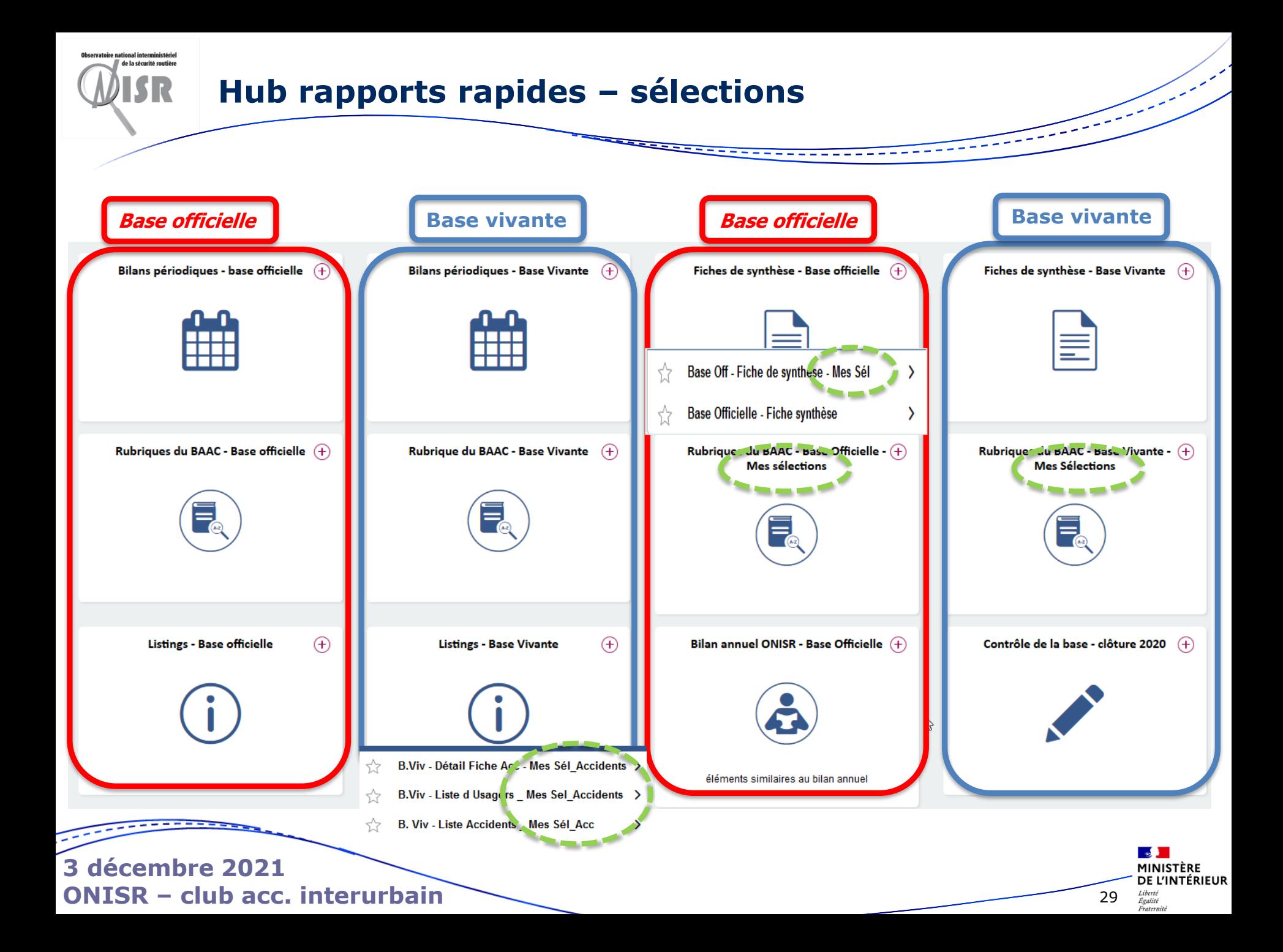

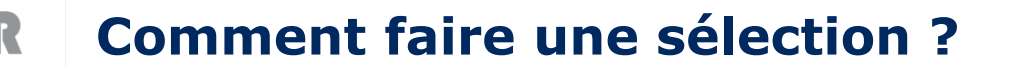

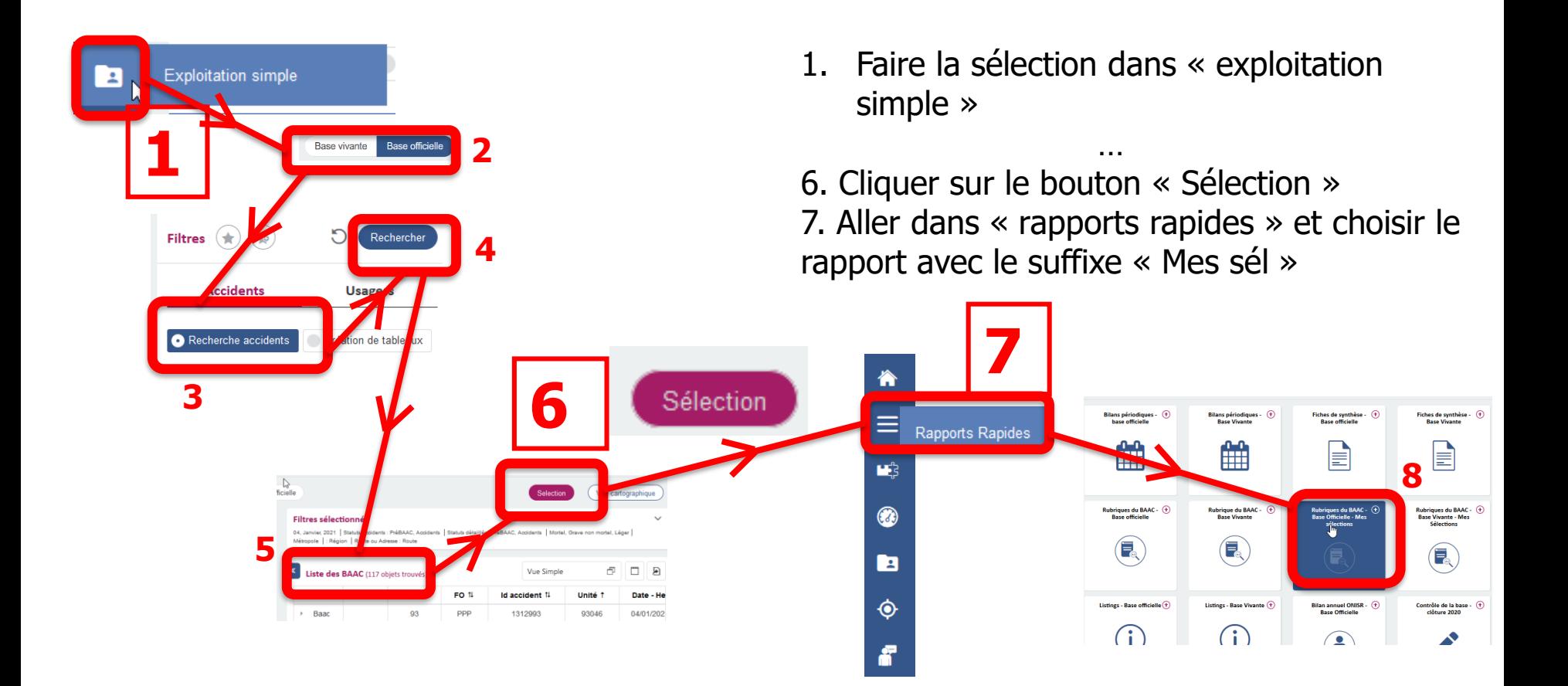

**3 décembre 2021 ONISR – club acc. interurbain**

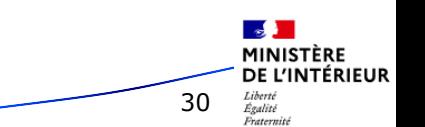

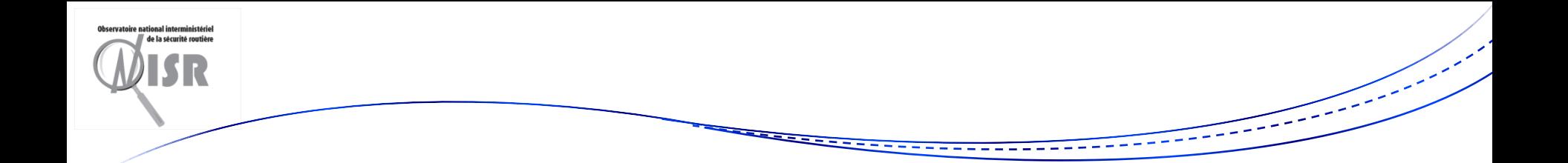

# **III. Cartographie avec Galigeo**

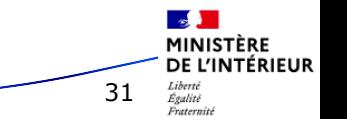

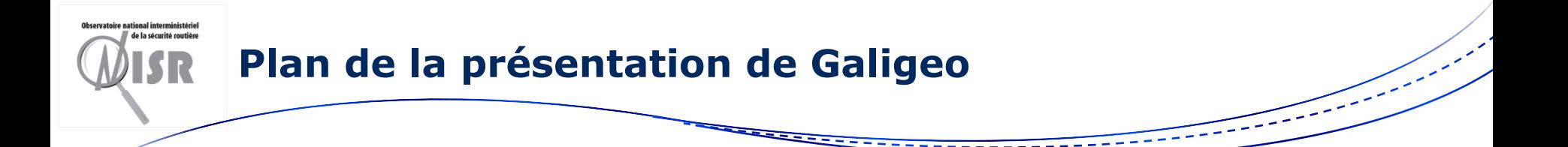

- 1. Modèles de cartes disponibles
- 2. Enregistrer sa vue sur la zone souhaité
- 3. Utiliser ma sélection
- 4. Dupliquer sa carte pour modification
- 5. Votre contribution

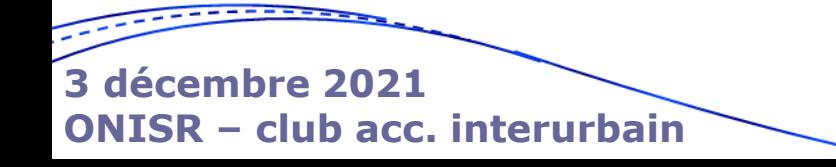

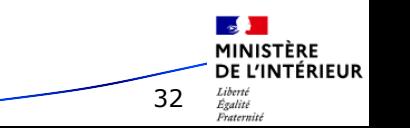

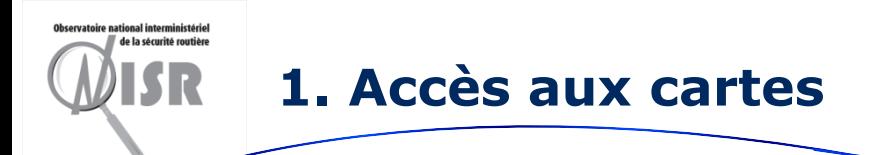

#### Accès via le menu principal de TRAxy

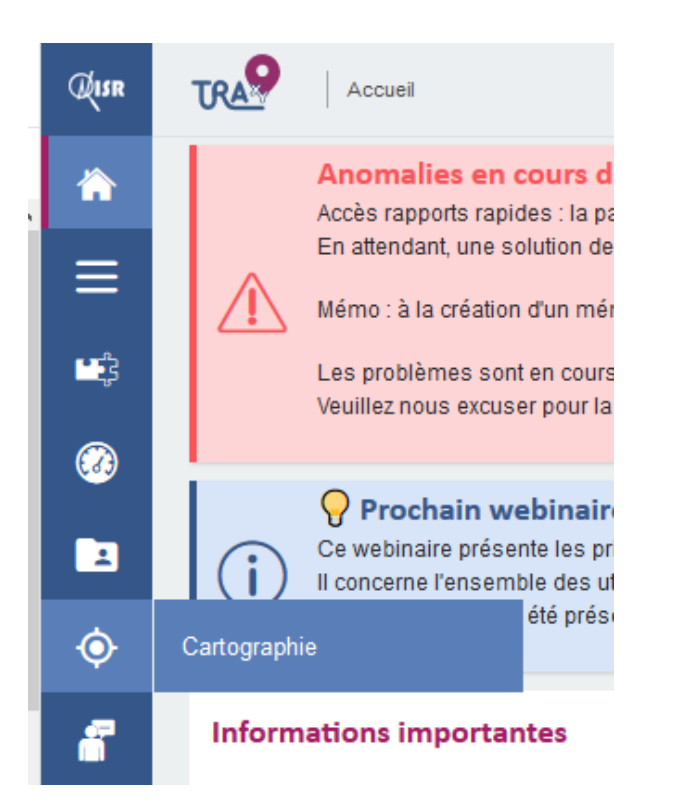

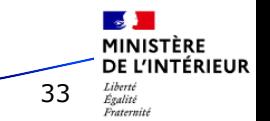

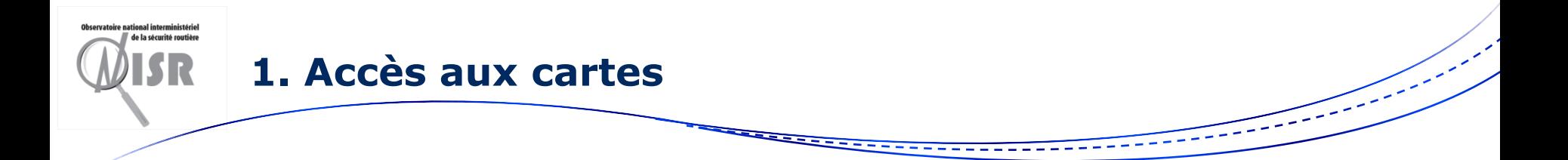

Les cartes sont dans des tuiles :

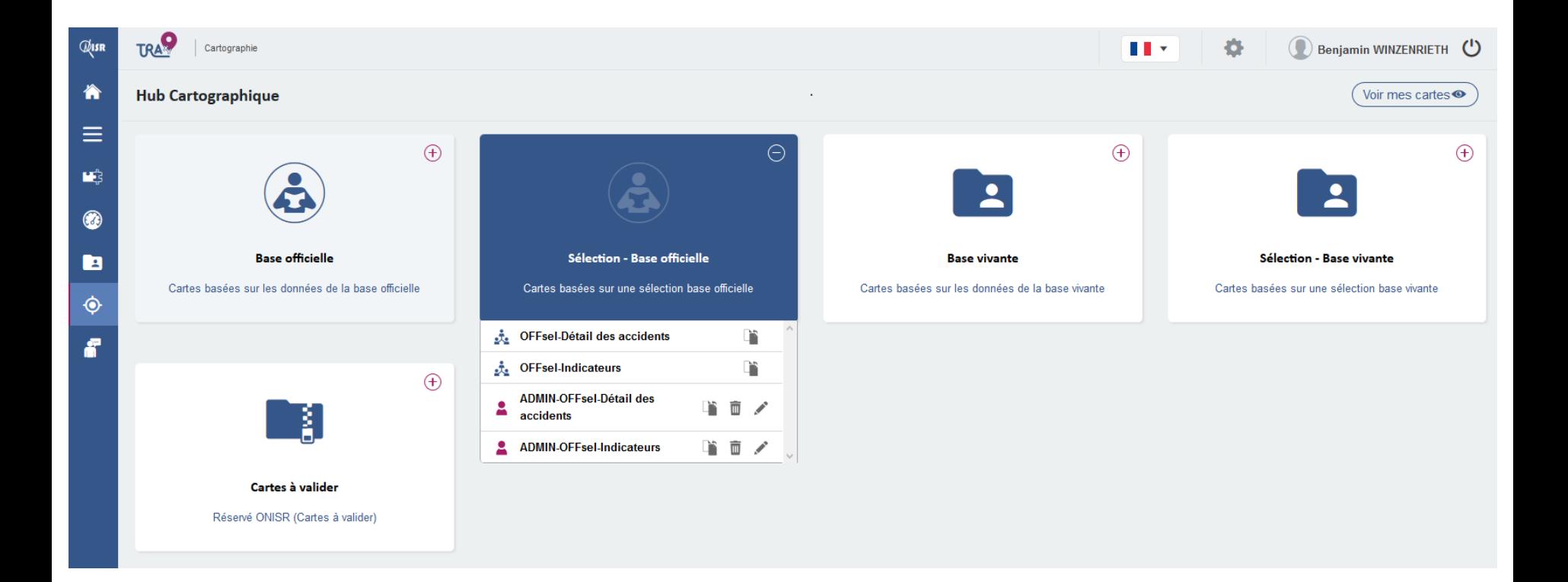

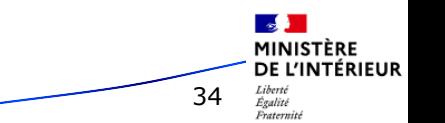

### **1. Carte « Détail des accidents »**

#### Carte « Détail des accidents » : couche avec les accidents

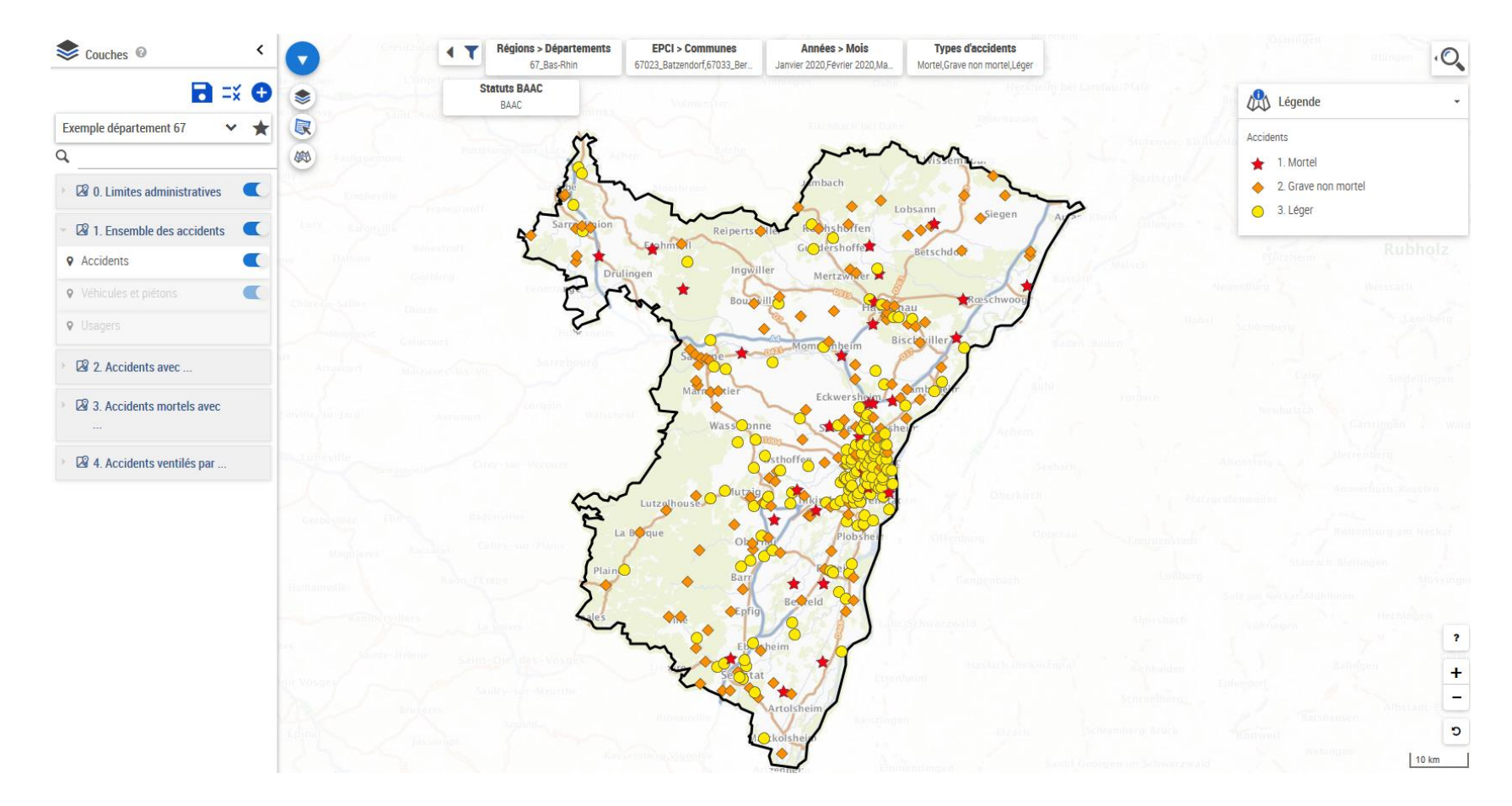

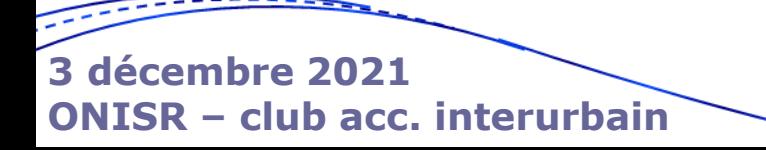

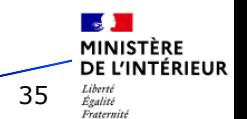

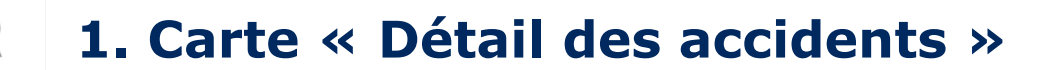

#### Quand on zoome, la couche « véhicules et piétons » devient accessible

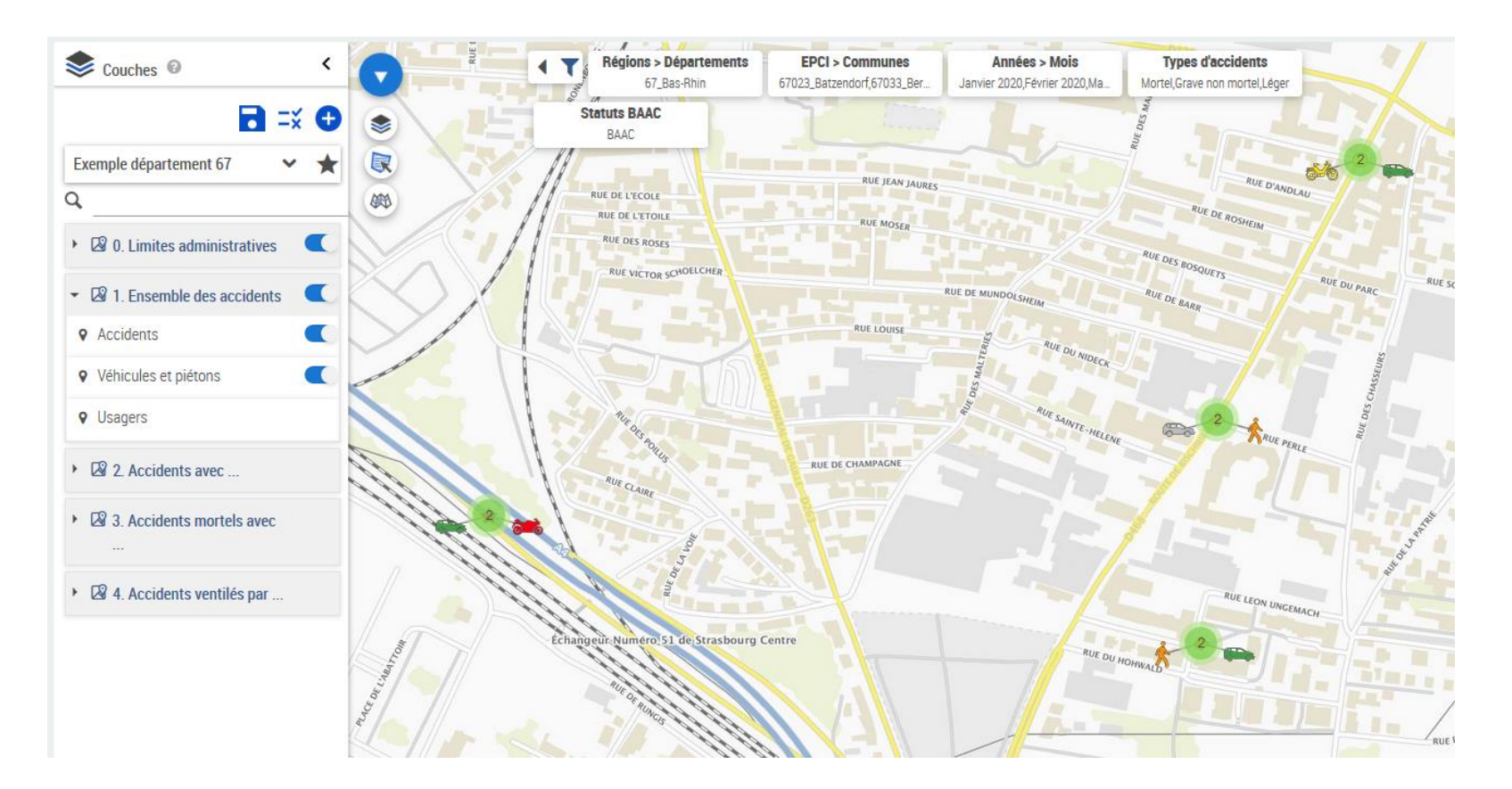

**3 décembre 2021 ONISR – club acc. interurbain**

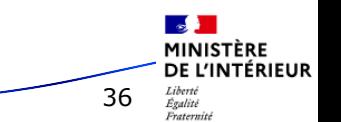

#### **1. Carte « Détail des accidents »**

#### Quand on zoome, la couche « usagers » devient accessible

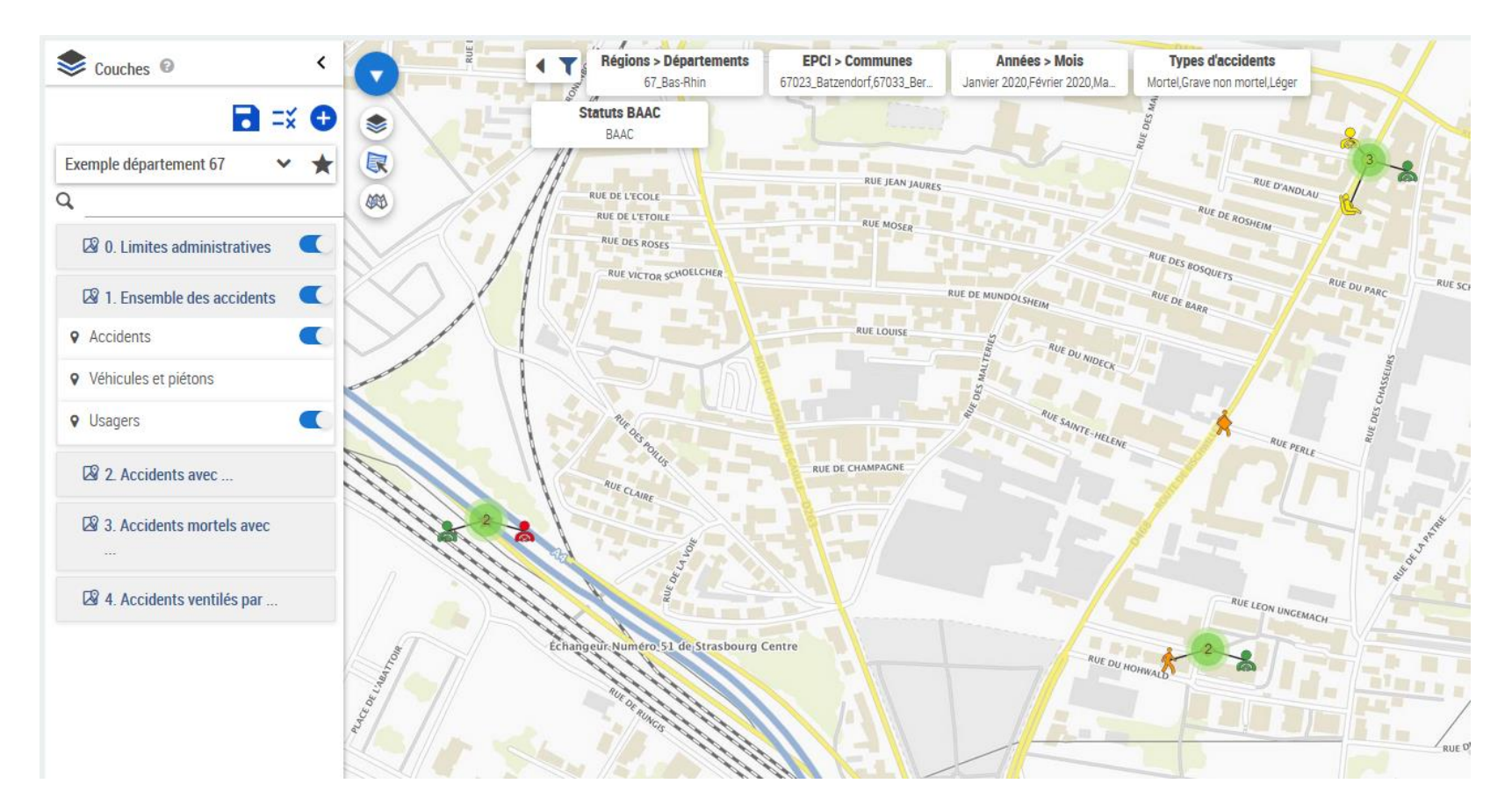

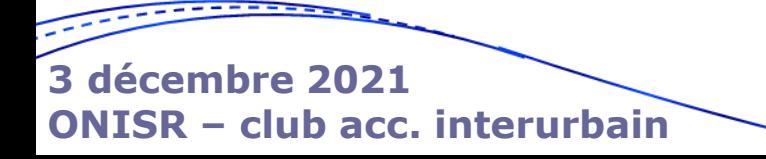

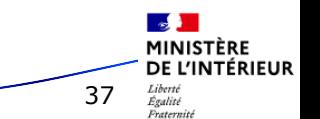

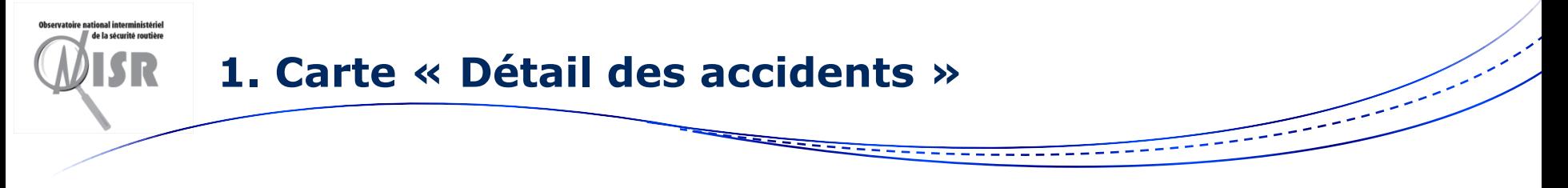

Carte « Détail des accidents » , groupe « Accidents ventilés par » :

• Années, milieu, catégorie de route….

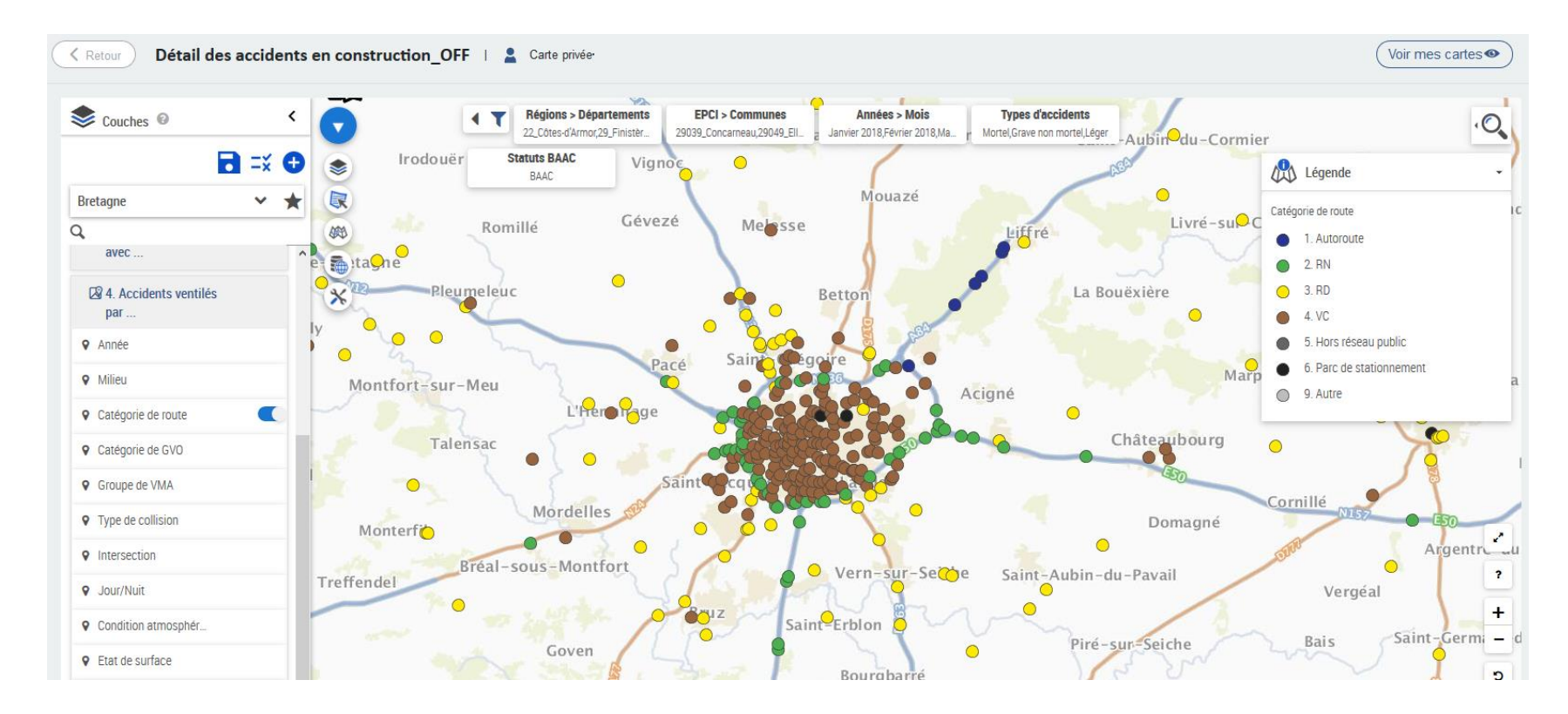

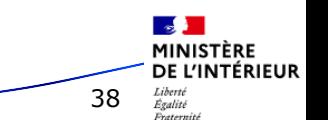

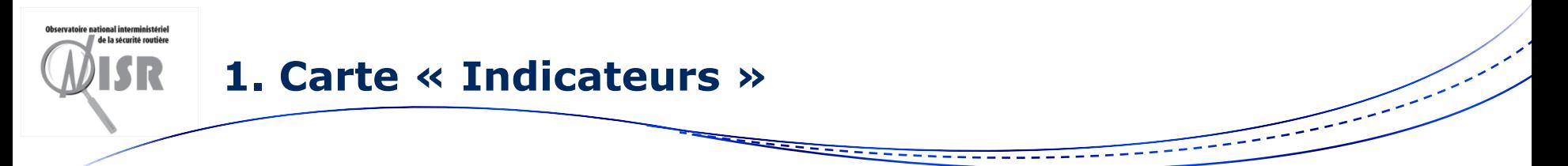

#### Couches à symboles proportionnels

Ici dans la carte « Indicateurs » les accidents par commune

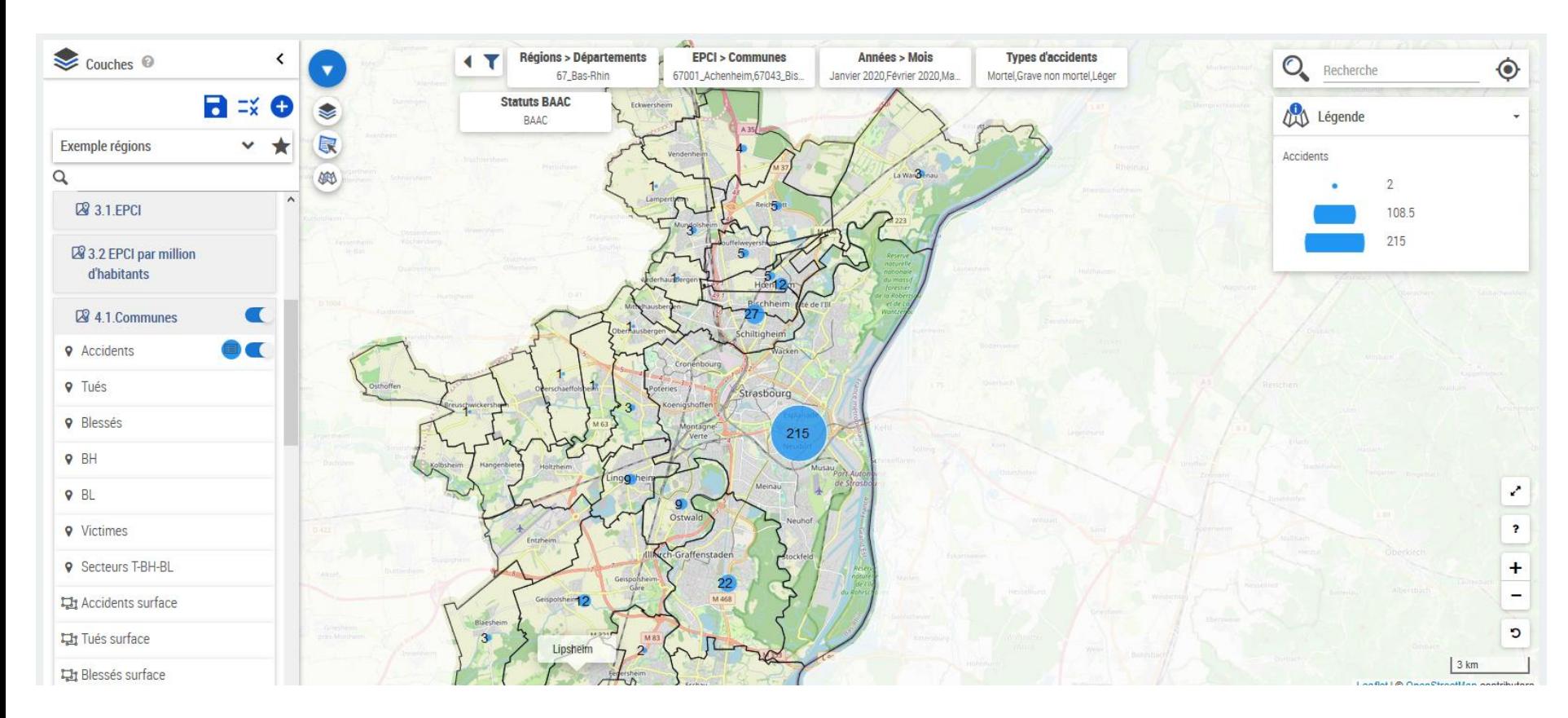

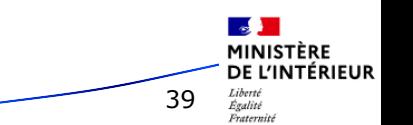

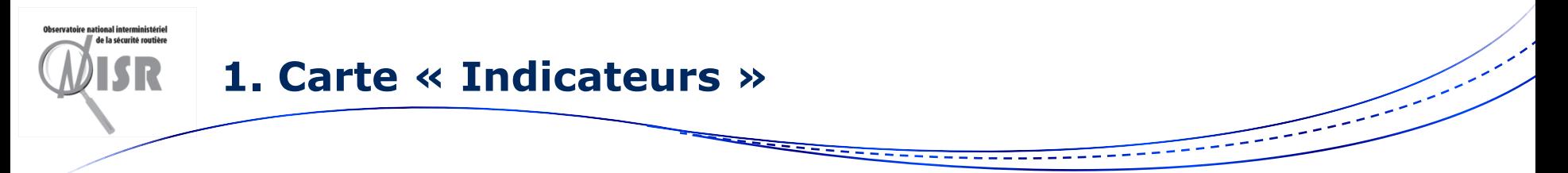

#### Couches avec des diagrammes en secteurs

#### Ici dans la carte « Indicateurs » les types de victimes par région

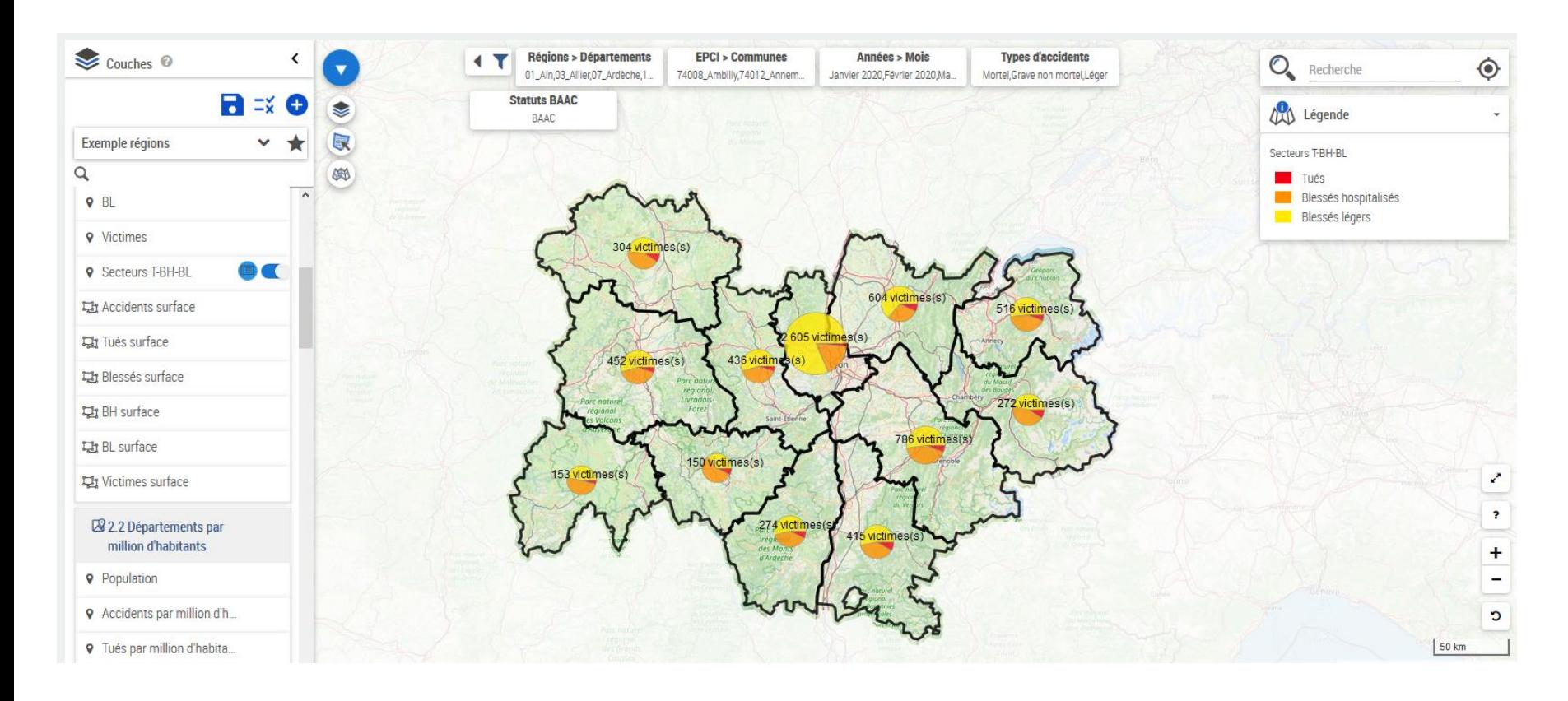

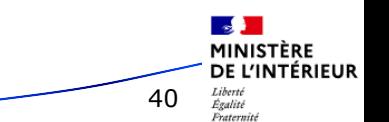

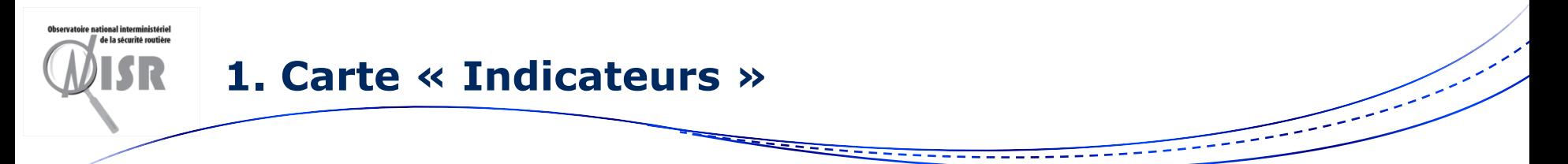

#### Couches par surfaces coloriées

Ici dans la carte « Indicateurs » les accidents par région

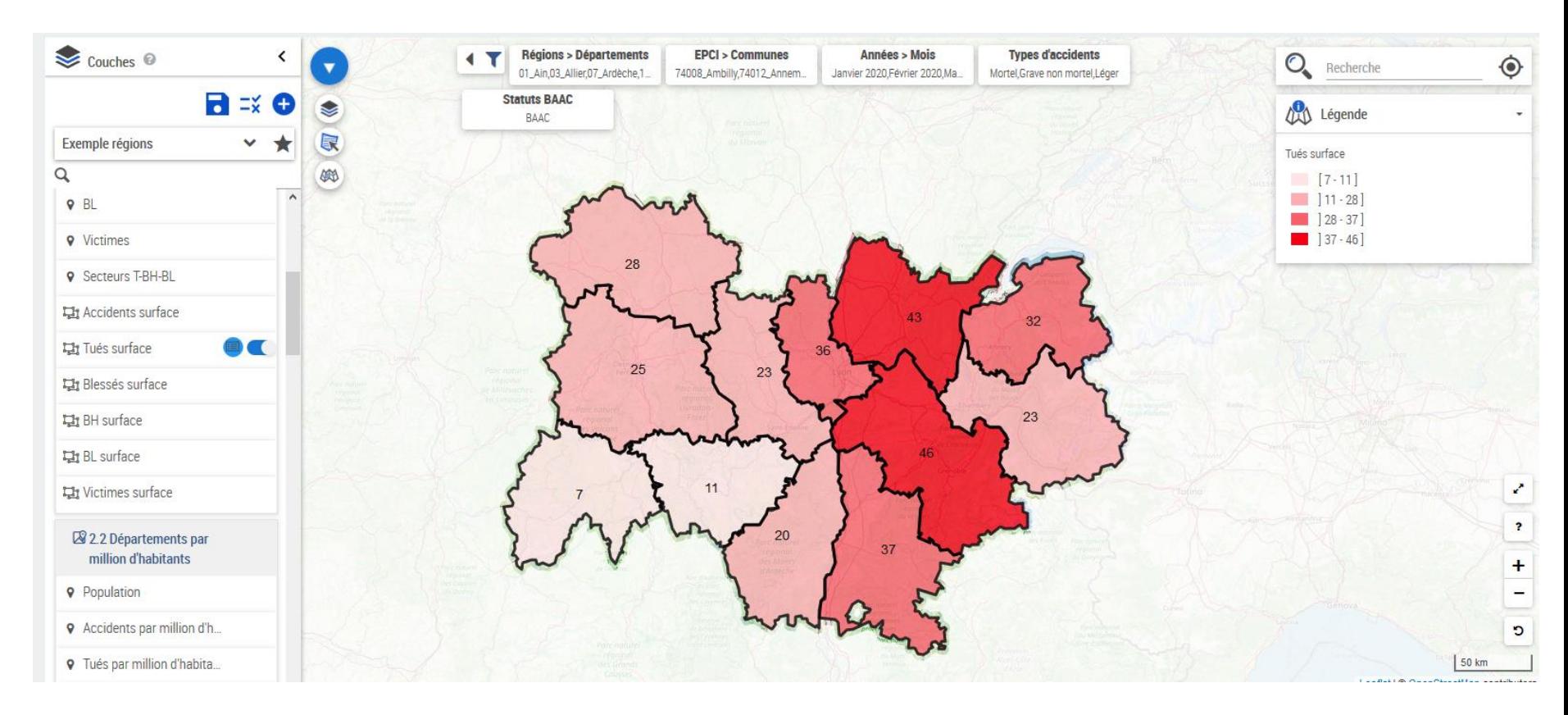

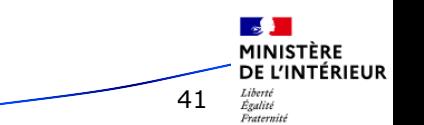

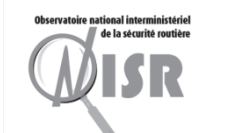

**3 décembre 2021**

### **2. Sélectionner le territoire souhaité**

#### Filtres

- Régions -> Départements
- EPCI -> Communes

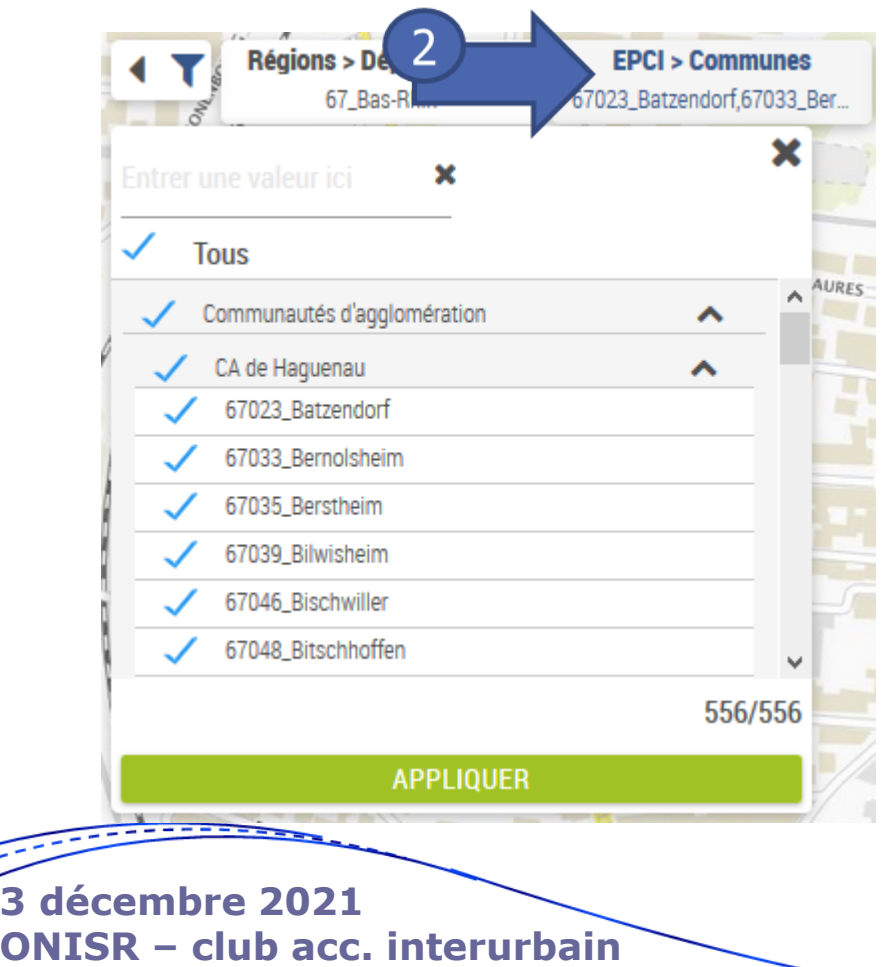

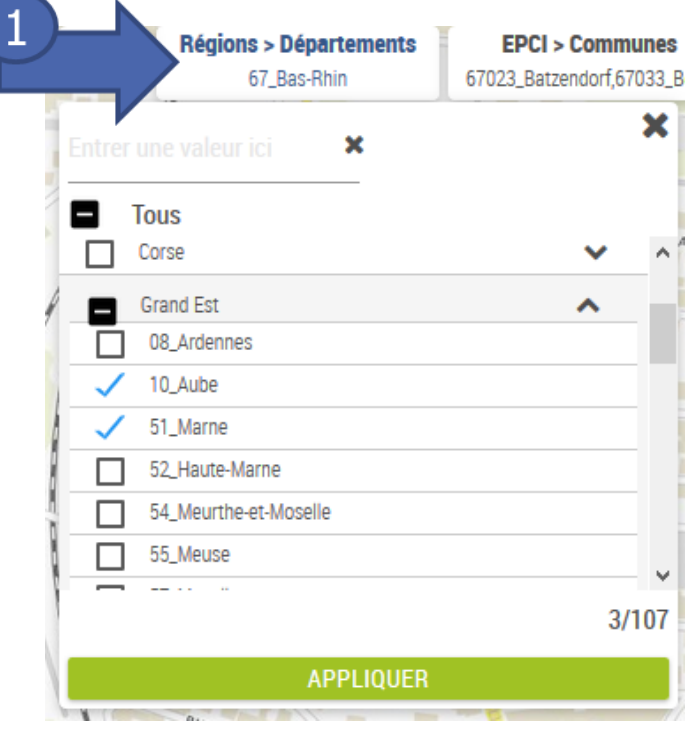

- Il y a un très grand nombre d'EPCI et de communes
- Il vaut donc mieux d'abord sélectionner quelques départements
- Puis seulement aller dans le filtre EPCI -> Communes
- Si on change de département, il faut retourner ensuite dans le filtre EPCI -> Communes

42

MINISTÈRE DE L'INTÉRIEUR

Égalité Fraternit

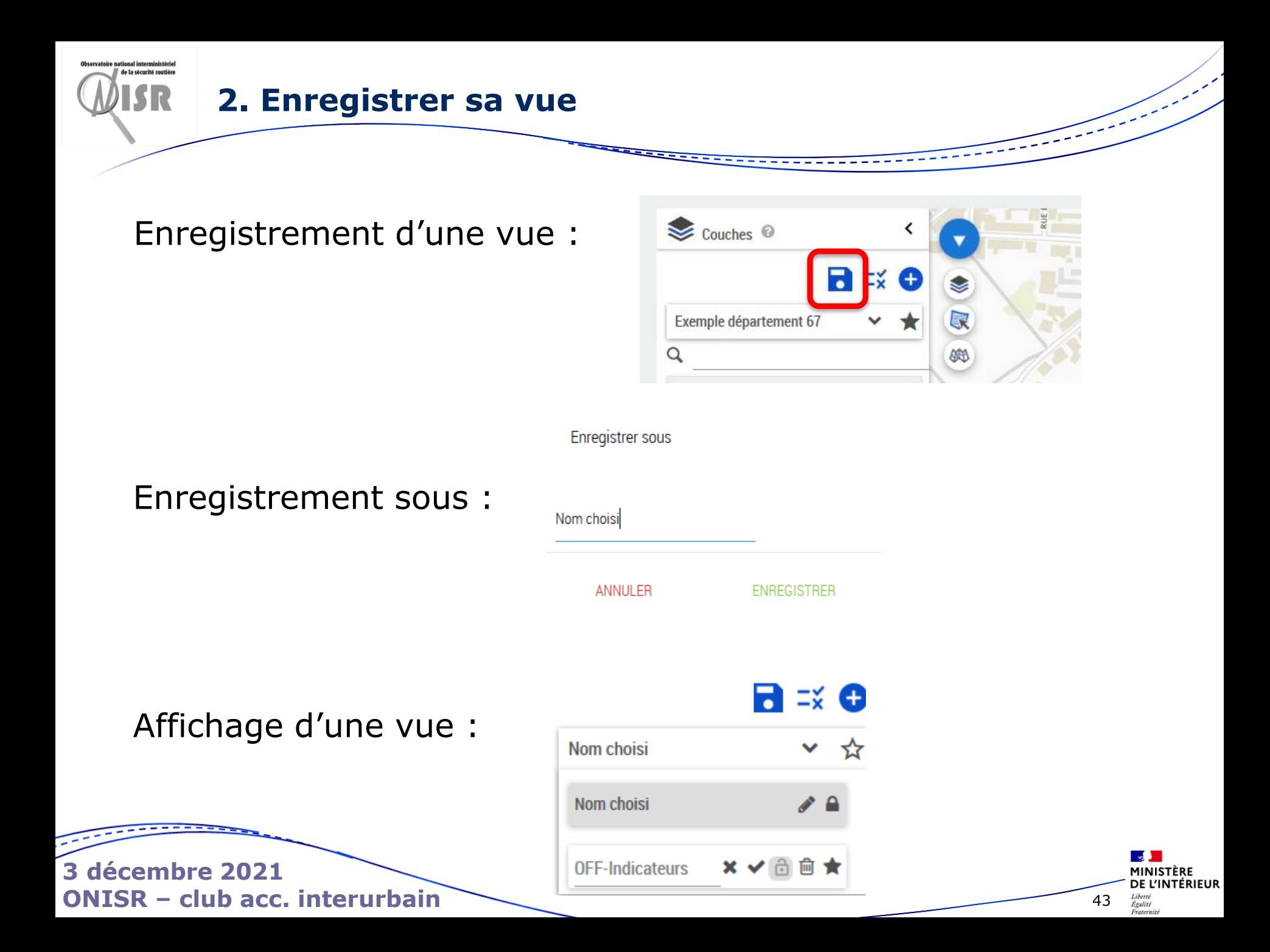

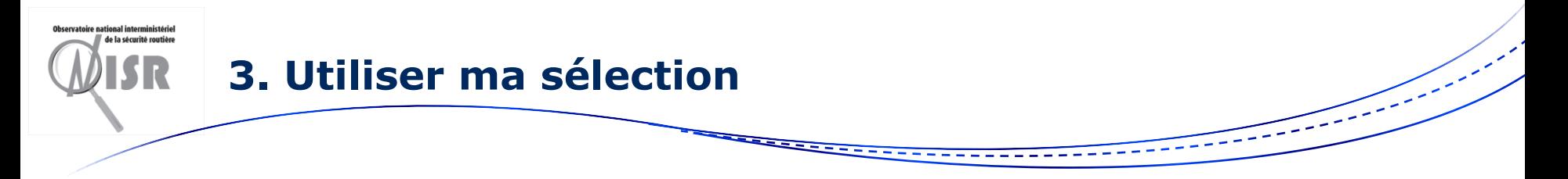

Même méthode que pour les rapports rapides SAP

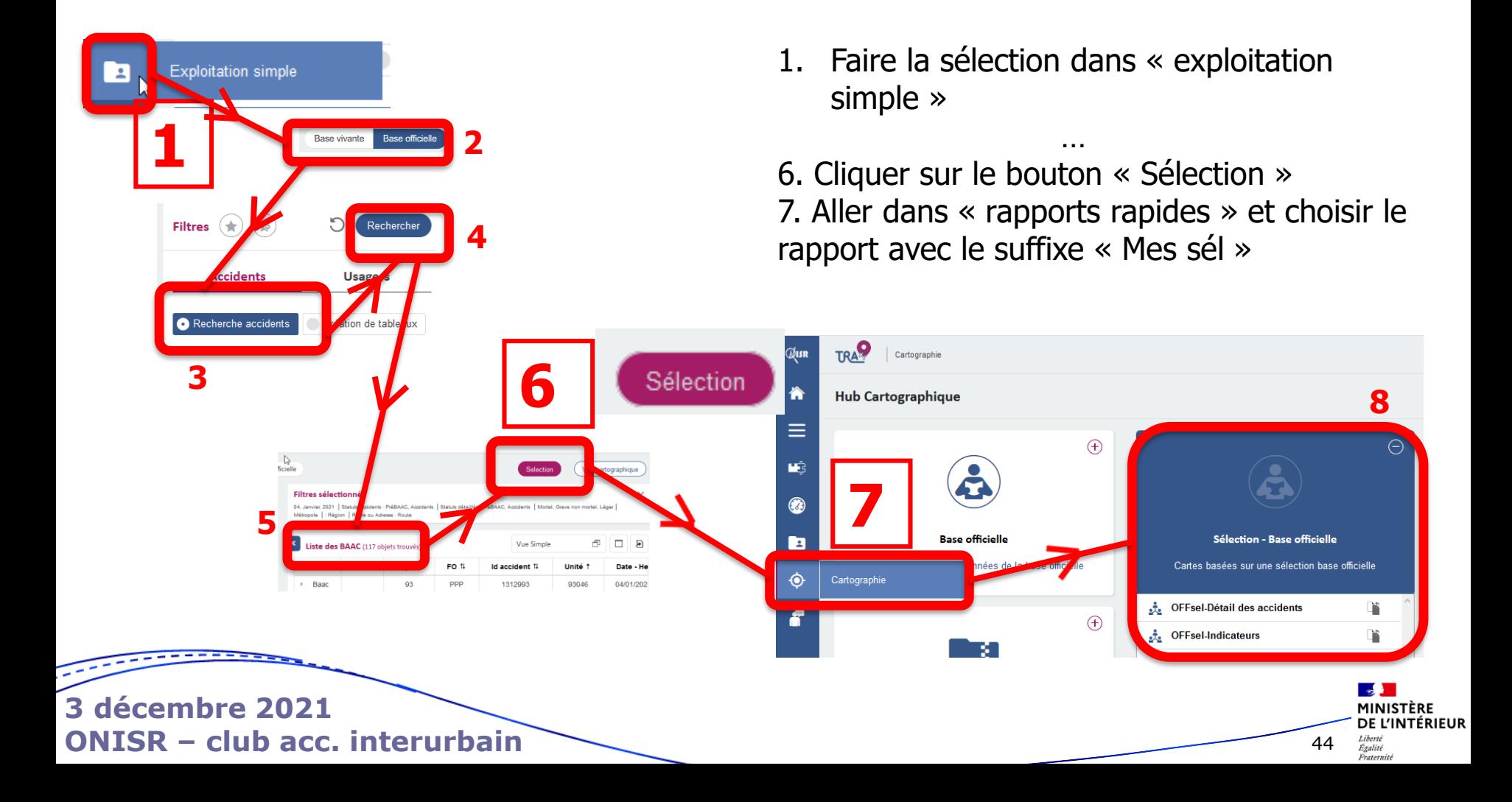

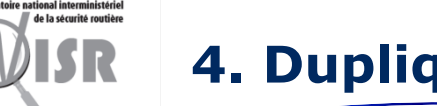

#### **4. Dupliquer une carte**

### Duplication d'une carte :  $\Box$

⊝ Sélection - Base vivante Cartes basées sur une sélection base vivante **VIVsel-Détail des accidents** ste i **VIVsel-Indicateurs**  $\rightarrow$ À. Demo-VIVsel-Détail des  $\rightarrow$ accidents

45

MINISTÈRE DE L'INTÉRIEUR

Égalité Fraternit

- Carte publique
- Carte privée Possibilité de modifier les couches

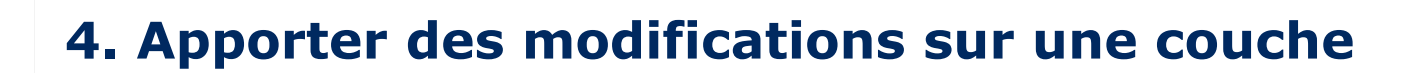

### Cliquer sur le bouton modification pour changer les symboles, la couleur, la taille…

de la sécurité routière

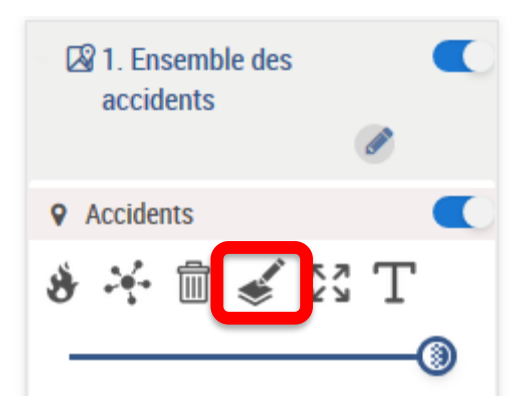

#### **3 décembre 2021 ONISR – club acc. interurbain**

Galigeo - Assistant thématique

#### Valeurs individuelles

Affiche les données d'un seul champ de la carte sous forme de symboles colorés, chaque couleur est associée à une valeur de donnée individuelle

Choisir un nom pour la couche thématique

**Accidents** 

#### Description de la couche

Description de la couche

Choisir le jeu de données sur lequel la thématique s'applique

#### **Reg** Accidents

Choisir l'indicateur représenté par la thématique

type\_acc\_cla

**Thème** 

⊠Légende dynamique - la légende n'affiche que les valeurs visibles sur la carte

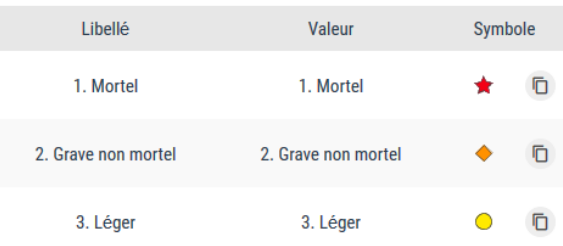

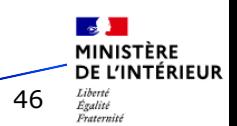

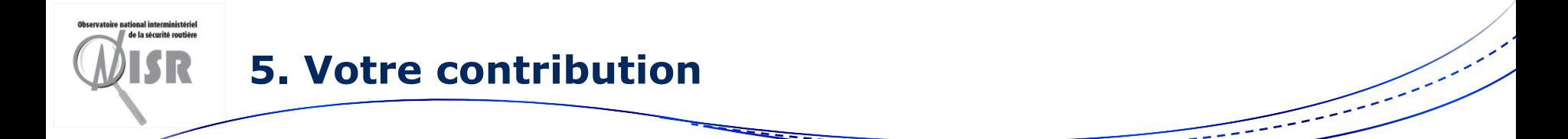

- 1. Fiabilisation des accidents avec notamment le renseignement de la route et du PR + abscisse
- 2. Mise à jour de la BD Topo concernant les référentiels géographiques

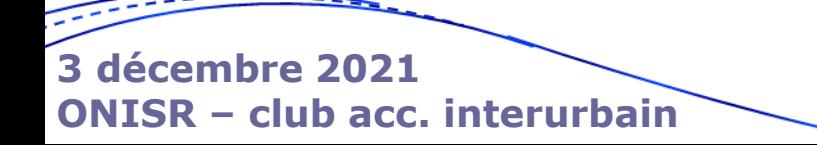

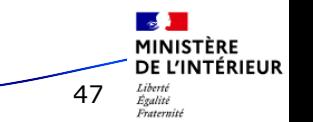